# **Guia de Instalação Rápida**

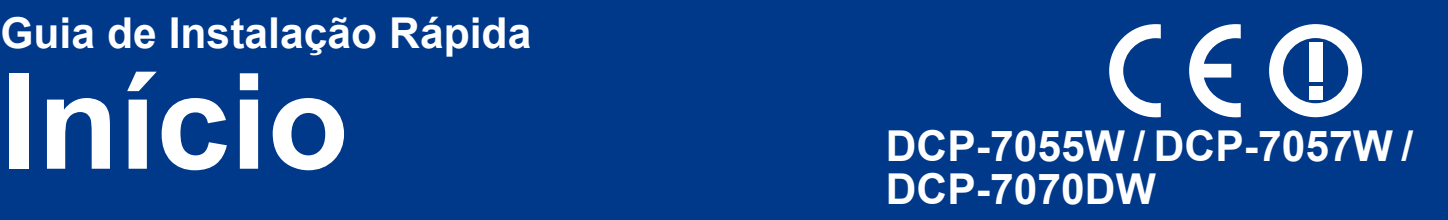

Leia o folheto Segurança e Questões Legais antes de instalar o seu equipamento. Em seguida, leia o Guia de Instalação Rápida para obter informações sobre a configuração e instalação correcta. Para visualizar o Guia de Instalação Rápida em outros idiomas, visite <http://solutions.brother.com/>.

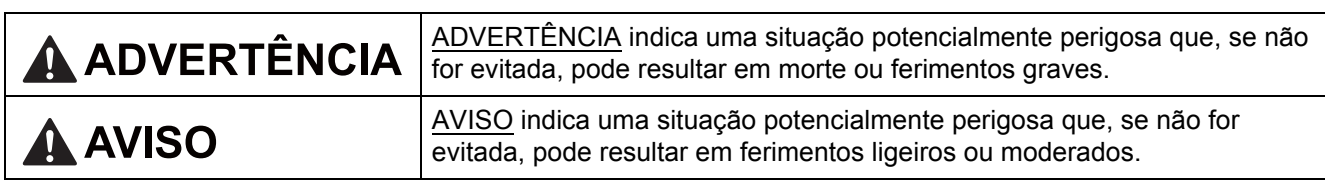

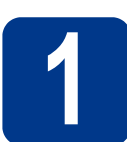

# **1 Retirar o equipamento da embalagem e verificar os componentes**

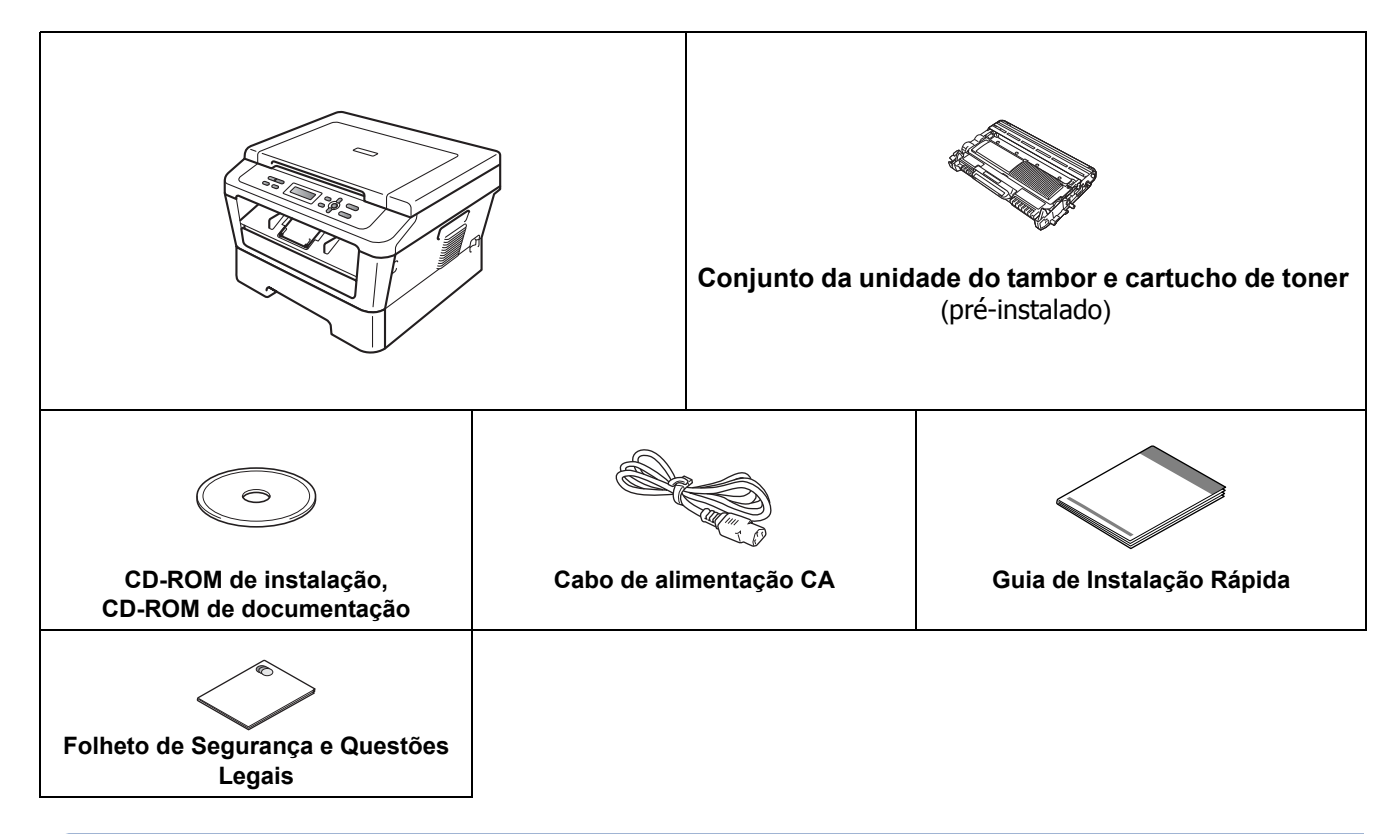

# **ADVERTÊNCIA**

**Foram utilizados sacos de plástico para embalar a máquina. Os sacos de plástico não são para brincar. Para evitar o perigo de asfixia, mantenha estes sacos afastados de bebés e crianças e deite-os fora adequadamente.**

# **A AVISO**

Quando desloca o equipamento, agarre as pegas laterais que se encontram sob o scanner. NÃO transporte o equipamento agarrando-o no fundo.

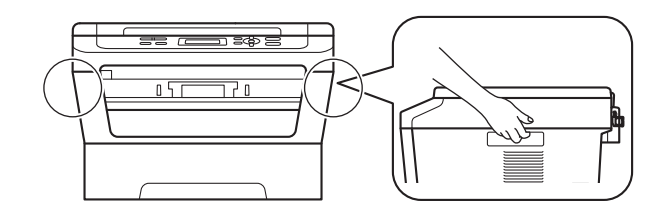

# **Nota**

• Mantenha um espaço mínimo à volta da máquina tal como demonstrado na ilustração.

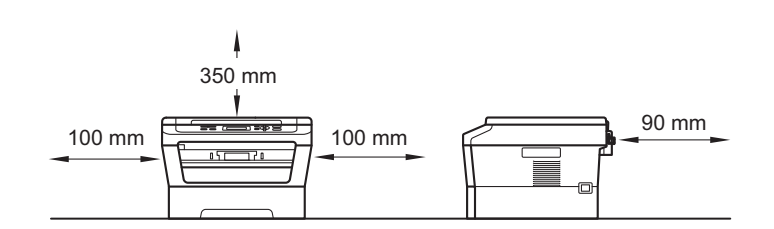

- Os componentes incluídos na caixa poderão diferir em função do país onde se encontra.
- Guarde a embalagem original no caso de necessitar dela para enviar o equipamento no futuro.
- Se por algum motivo tiver de enviar a máquina, embale-a cuidadosamente na embalagem original para evitar quaisquer danos durante o transporte. A máquina deverá estar segurada junto da transportadora. Para saber como voltar a embalar o equipamento, consulte *Embalar e enviar o equipamento* no *Manual Avançado do Utilizador*.
- O cabo de interface não é um acessório padrão. Adquira o cabo de interface adequado à interface que pretende utilizar (USB ou Rede).

### **Cabo USB**

- É aconselhável utilizar um cabo USB 2.0 (Tipo A/B) com um comprimento não superior a 2 metros.
- NÃO ligue o cabo de interface neste momento. A ligação do cabo de interface efectua-se durante o processo de instalação do MFL-Pro.

#### **Cabo de rede**

Utilize um cabo de par entrelaçado de Categoria 5 (ou superior) directo para rede 10BASE-T ou 100BASE-TX Fast Ethernet.

# **2 Retirar os materiais da embalagem do<br><b>2** equipamento **embalagem do equipamento**

# **IMPORTANTE**

**NÃO ligue já o cabo de alimentação CA.**

**a** Retire a fita adesiva da embalagem do exterior do equipamento e a película que cobre o vidro do digitalizador.

**b** Abra a tampa da frente.

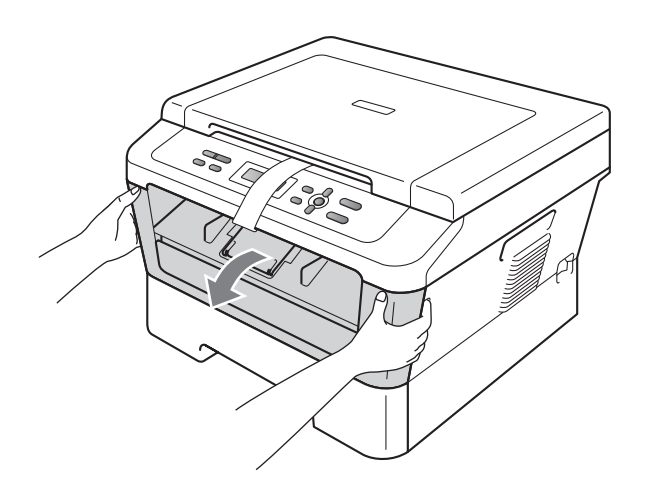

**C** Retire a embalagem de sílica do interior do equipamento.

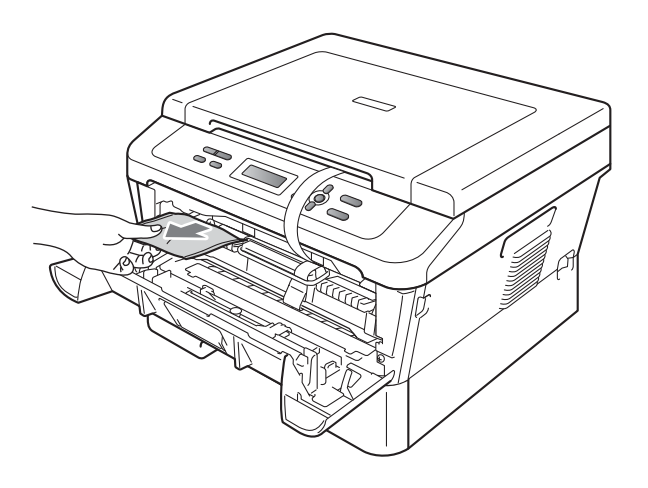

# **A** AVISO

NÃO ingira a embalagem de sílica. Descarte-a de imediato.

d Levante a fita elástica do tambor.

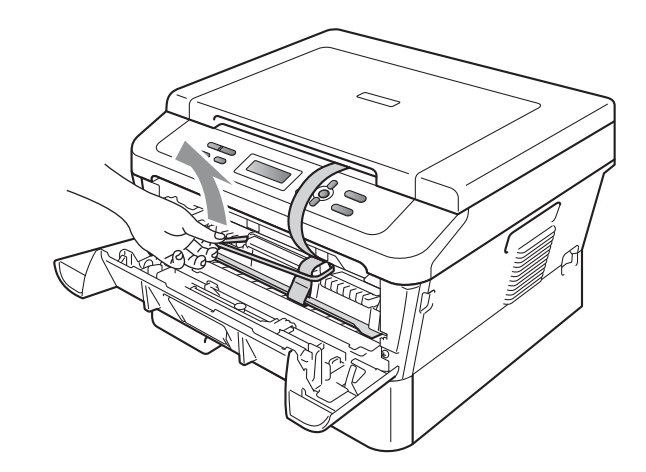

e Puxe a tira de papel para retirar o material de protecção conforme demonstrado na ilustração.

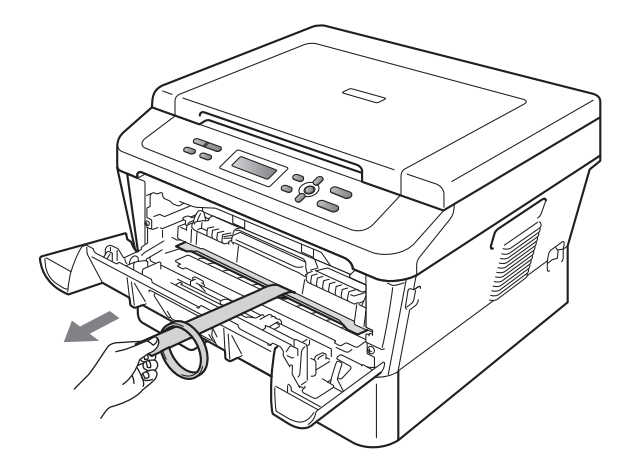

f Retire o conjunto da unidade de tambor e cartucho de toner.

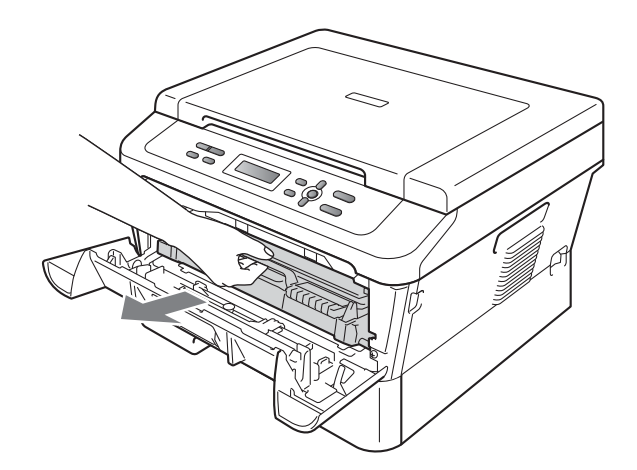

**g** Agite-o ligeiramente de lado para lado várias vezes para distribuir o toner homogeneamente dentro do conjunto.

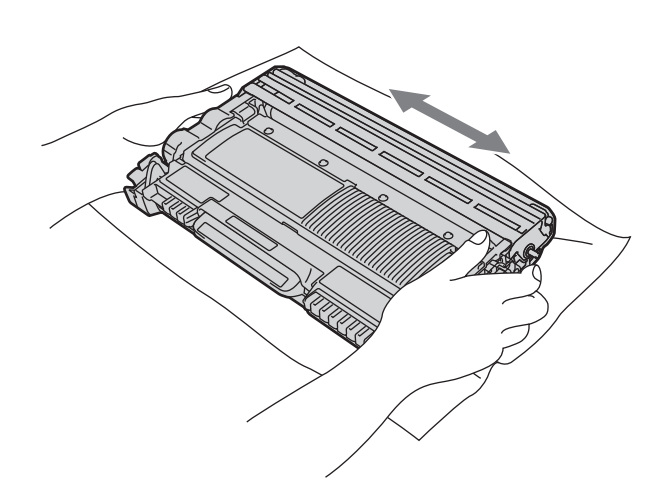

**h** Coloque o conjunto da unidade do tambor e do cartucho de toner novamente na máquina.

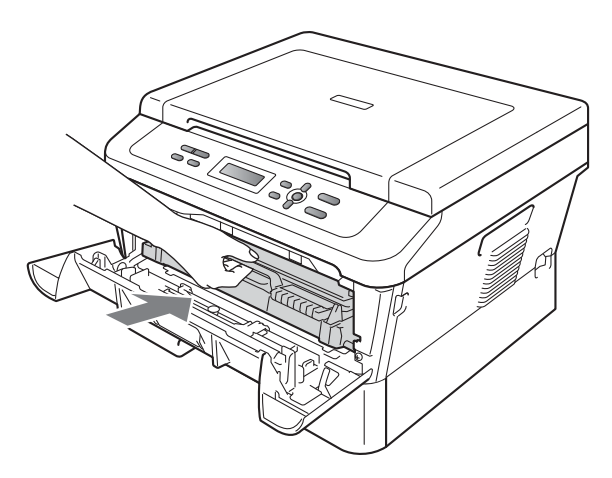

**i** Feche a tampa da frente da máquina.

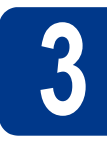

# **3 Colocar papel na gaveta do papel**

- 
- **a** Puxe a bandeja de papel totalmente para fora da máquina.

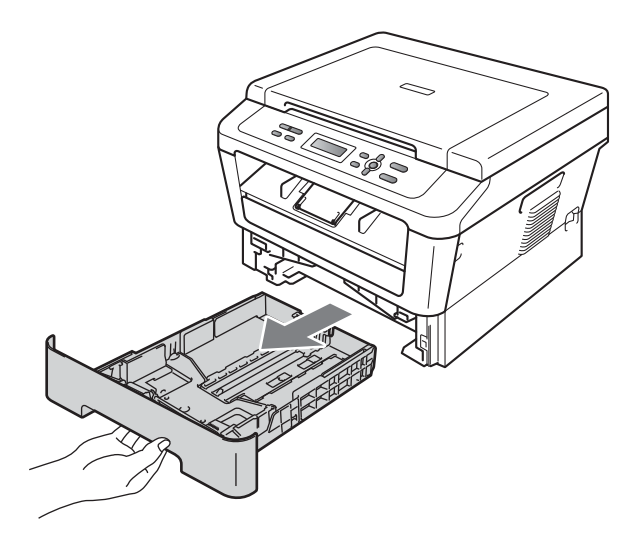

**b** Enquanto pressiona o manípulo de desbloqueio verde das guias de papel  $\bullet$ , deslize as guias de papel para que se adaptarem ao formato do papel que está a colocar na gaveta. Certifique-se de que as guias estão bem colocadas nas ranhuras.

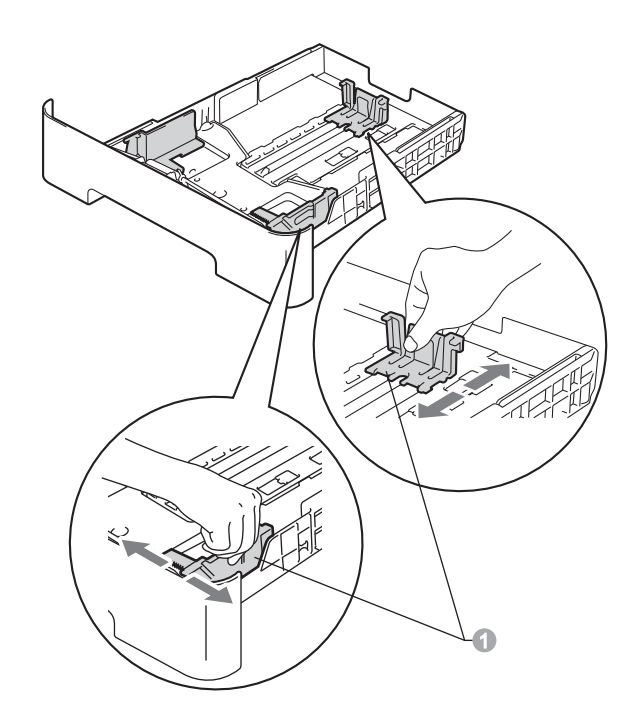

**C** Folheie a pilha de papel para evitar o seu encravamento ou alimentação errada.

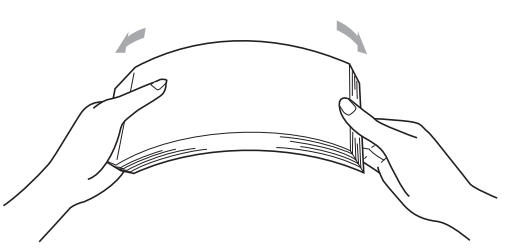

- d Coloque papel na bandeja e certifique-se de que:
	- O papel está abaixo da marca máxima de papel  $(\nabla \mathbf{V})$  .

Encher a bandeja de papel demasiado irá provocar encravamentos de papel.

- O lado a ser impresso deve ficar virado para baixo.
- As guias tocam nos lados do papel para que este deslize correctamente.

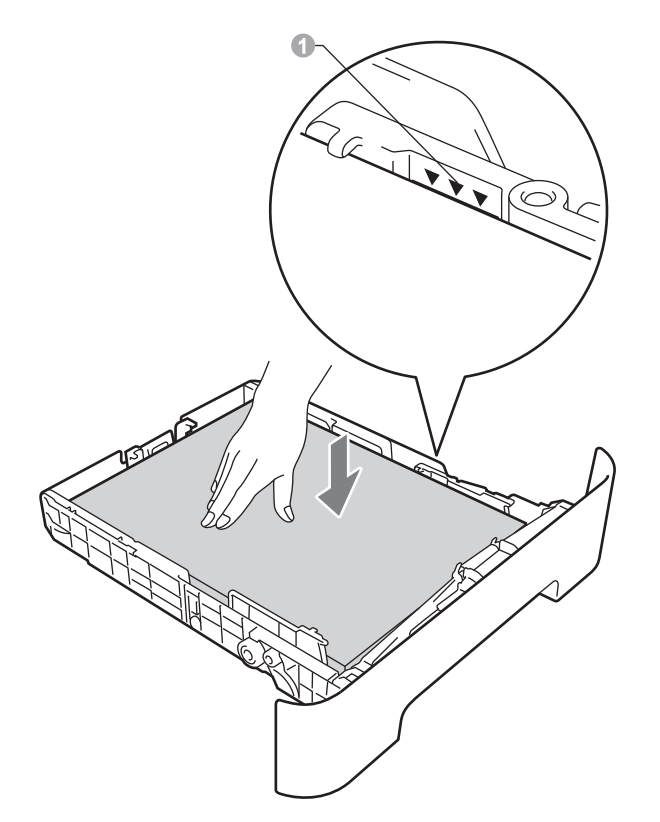

- e Coloque a bandeja de papel novamente na máquina. Certifique-se de que está completamente inserida na máquina.
- Para obter mais informações sobre o papel  $\mathbb Q$ recomendado, consulte *Papel e suportes de impressão recomendados* no *Manual Básico do Utilizador*.

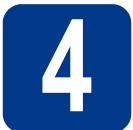

# **4 Ligue o cabo de alimentação**

# **IMPORTANTE**

**NÃO ligue ainda o cabo de interface.**

- **a** Lique o cabo de alimentação CA ao equipamento e, em seguida, ligue-o a uma tomada eléctrica.
- **b** Ligue o interruptor de energia do equipamento.

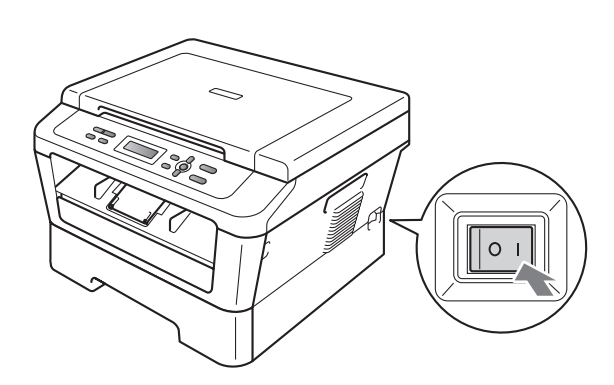

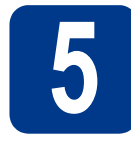

# **5 Defina o seu país**

**a** Verifique se a alimentação está ligada ligando o cabo de alimentação.

Prima **OK**.

# Set Country Press OK Key

<span id="page-5-1"></span>**b** Prima  $\triangle$  ou  $\triangledown$  para seleccionar o seu país (España ou Portugal).

# Portugal Select  $\Lambda$  or OK

- 
- **C** Prima OK quando o LCD indicar o seu país.
- d O LCD solicita que se certifique novamente do país.

# Portugal?  $\blacktriangle$  sim  $\nabla$  não

- e Escolha uma das opções:
	- Se o LCD indicar o país correcto, prima A para ir para o passo [f](#page-5-0).
	- **Prima**  $\blacktriangledown$  $\blacktriangledown$  $\blacktriangledown$  **para voltar ao passo b para** seleccionar novamente o país.
- <span id="page-5-0"></span>f Depois de o LCD indicar Aceite durante dois segundos, indica Aquarde.

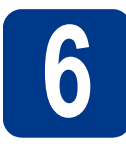

# **6 Seleccione o seu idioma**

a Depois de reiniciar o equipamento, o LCD indica:

> Selecc. Idioma Prima Tecla OK Prima **OK**.

<span id="page-5-2"></span>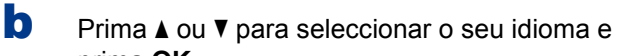

prima **OK**.

Selecc. Idioma Português

 $\mathbf C$  Se o LCD indicar o idioma correcto, prima  $\mathbf A$ .  $-0$ U $-$ 

> Prima ▼ para voltar ao passo **[b](#page-5-2)** para seleccionar novamente o idioma.

Português?  $\blacktriangle$  sim  $\blacktriangledown$  não

# **Nota**

Se definiu o idioma errado, pode alterar o idioma a partir do menu do painel de controlo do equipamento. Para obter mais informações, consulte *Alterar o idioma do LCD* no Manual Básico do Utilizador.

# **7 Definir o contraste do LCD (se necessário)**

Se tiver dificuldades em ler o LCD, experimente alterar a configuração do contraste.

- a Prima **Menu**.
- **b** Prima  $\triangle$  ou  $\nabla$  para seleccionar

1.Config.geral. Prima **OK**.

**C** Prima  $\triangle$  ou  $\nabla$  para seleccionar 3. Contraste LCD.

Prima **OK**.

**d** Prima ▲ para aumentar o contraste.  $-0$ U $-$ 

Prima ▼ para diminuir o contraste.

Prima **OK**.

e Prima **Parar**.

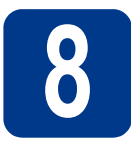

# **8 Escolher o tipo de ligação**

Estas instruções de instalação são para Windows® 2000 Professional, Windows® XP Home/Windows® XP Professional, Windows® XP Professional x64 Edition, Windows Vista®, Windows® 7 e Mac OS X (versões 10.4.11, 10.5.x e 10.6.x).

# **Nota**

Para Windows Server® 2003/2003 x64 Edition/2008/2008 R2, visite a página do seu modelo em [http://solutions.brother.com/.](http://solutions.brother.com/)

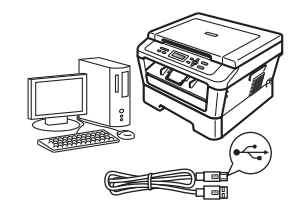

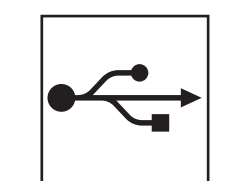

# **Para utilizadores de interface USB**

Windows®, consulte a [página 8](#page-7-0) Macintosh, consulte a [página 10](#page-9-0)

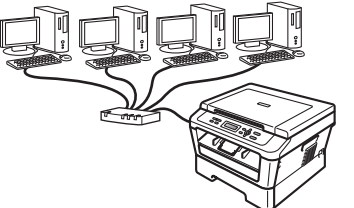

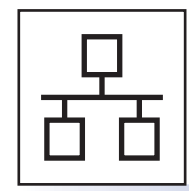

# **Para rede com fios (apenas DCP-7070DW)**

Windows®, consulte a [página 12](#page-11-0) Macintosh, consulte a [página 15](#page-14-0)

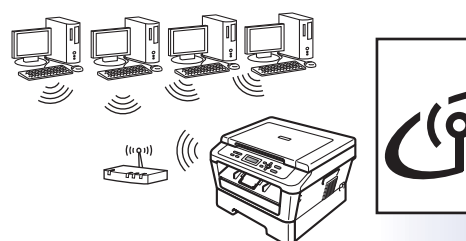

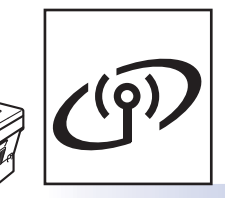

# **Rede sem fios**

Windows® e Macintosh, consulte a [página 17](#page-16-0)

#### H **Nota**

Pode transferir os controladores e utilitários mais recentes para a sua máquina a partir do Brother Solutions Center em [http://solutions.brother.com/.](http://solutions.brother.com/)

**Windows Windows® Macintosh Macintosh Windows® Windows Macintosh Macintosh Windows** Windows®<sup>®</sup> **Macintosh Macintosh**

**Rede com fios**

Rede com fios

**USB**

**Rede sem fios**

Rede sem fios

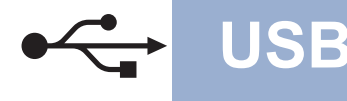

# <span id="page-7-0"></span>**Para utilizadores de interface USB**

**(Windows® 2000 Professional/XP/XP Professional x64 Edition/Windows Vista®/Windows® 7)**

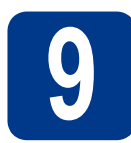

# **9 Antes de instalar**

**a** Certifique-se de que o computador está ligado e que iniciou sessão com privilégios de Administrador.

# **IMPORTANTE**

- **Se estiverem programas em execução, feche-os.**
- **Os ecrãs poderão diferir em função do seu sistema operativo.**

## **Nota**

O CD-ROM de instalação inclui o ScanSoft™ PaperPort™ 12SE. Este software é compatível com Windows® XP (SP3 ou superior), XP Professional x64 Edition (SP2 ou superior), Windows Vista® (SP2 ou superior) e Windows® 7. Efectue a actualização para o Windows® Service Pack mais recente antes de instalar o MFL-Pro Suite. Se for utilizador do Windows® 2000 (SP4 ou superior), quando o ecrã de transferência do ScanSoft™ PaperPort™ 11SE aparecer durante a instalação do MFL-Pro Suite, siga as instruções no ecrã.

**b** Desligue o equipamento e certifique-se de que o cabo de interface USB **NÃO** está ligado ao equipamento. Se já tiver ligado o cabo, desligue-o.

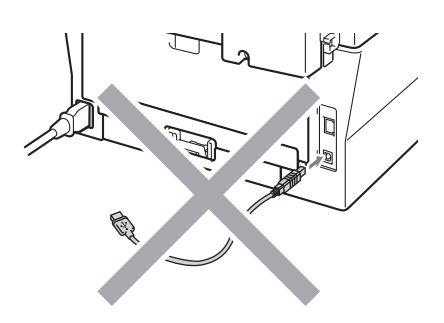

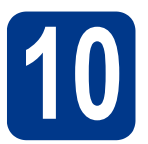

# **10 Instalar o MFL-Pro Suite**

**a** Introduza o CD-ROM de instalação na unidade de CD-ROM. Se surgir o ecrã de nome do modelo, seleccione o equipamento em questão. Se surgir o ecrã de idiomas, seleccione o idioma pretendido.

# **Nota**

Se o ecrã Brother não aparecer automaticamente, vá para **O meu computador (Computador)**, clique duas vezes no ícone do CD-ROM e, em seguida, clique duas vezes em **start.exe**.

- 
- <span id="page-7-1"></span>b Clique em **Instalação inicial** e depois em **Instalação de MFL-Pro Suite**.

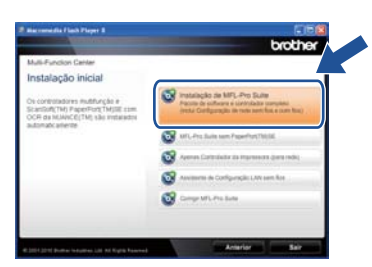

**C** Clique em **Sim** se aceitar os contratos de licença.

# **Nota**

- Se a instalação não avançar automaticamente, abra novamente o menu superior, ejectando e voltando a inserir CD-ROM ou clicando duas vezes na aplicação **start.exe** a partir da pasta de raiz, e continue a partir do passo **[b](#page-7-1)** para instalar o MFL-Pro Suite.
- Para utilizadores do Windows Vista® e Windows® 7, quando aparecer o ecrã **Controlo de Conta de Utilizador**, clique em **Permitir** ou **Sim**.
- d<sup>3</sup> Siga as instruções no ecrã até aparecer este ecrã.

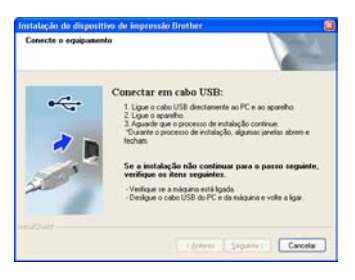

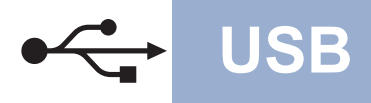

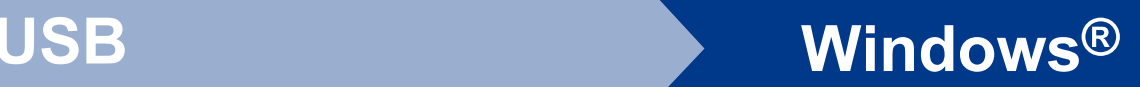

e Ligue o cabo USB ao conector USB do equipamento assinalado com o símbolo  $\overline{\leftarrow}$  e, em seguida, ligue o cabo ao computador.

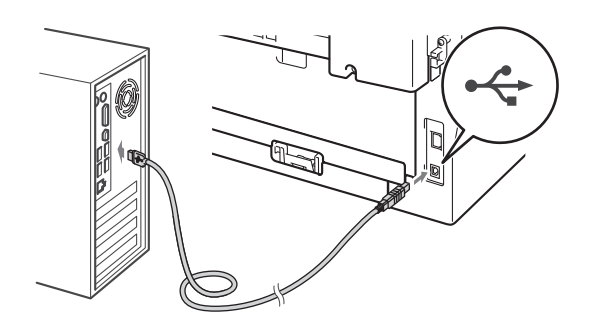

fulle Ligue o equipamento e siga as instruções no ecrã para terminar a configuração.

# **IMPORTANTE**

**NÃO cancele nenhum ecrã durante a instalação. Pode demorar alguns segundos para visualizar todos os ecrãs.**

# **Nota**

- Para utilizadores do Windows Vista® e Windows® 7, quando aparecer o ecrã **Segurança do Windows**, seleccione a caixa de verificação e clique em **Instalar** para terminar a instalação correctamente.
- Se aparecer uma mensagem de erro durante a instalação do software, execute o **Diagnóstico da Instalação** localizado em **Iniciar**/**Todos os programas**/**Brother**/ **DCP-XXXX** (em que DCP-XXXX é o nome do seu modelo).

## Concluir **A instalação fica assim concluída.**

# **Nota**

- Dependendo das suas definições de segurança poderá aparecer uma janela do Windows Security ou do software antivírus quando utilizar a máquina ou o software. Autorize ou permita que a janela continue.
- **Controlador de impressora XML Paper Specification**

O controlador de impressora XML Paper Specification é o controlador mais adequado para Windows Vista® e Windows® 7 na impressão a partir de aplicações que utilizam documentos XML Paper Specification. Transfira o controlador de impressora mais recente acedendo ao Brother Solutions Center em [http://solutions.brother.com/.](http://solutions.brother.com/)

# <span id="page-9-0"></span>**Para utilizadores de interface USB (Mac OS X 10.4.11 - 10.6.x)**

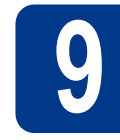

# **9 Antes de instalar**

**a** Certifique-se de que a máquina está ligada à corrente e que o Macintosh está ligado. Tem de iniciar sessão com privilégios de Administrador.

# **IMPORTANTE**

**Para utilizadores Mac OS X 10.4.10, actualize para Mac OS X 10.4.11 - 10.6.x. (Para obter informações e os controladores mais recentes para Mac OS X que utiliza, visite [http://solutions.brother.com/.](http://solutions.brother.com/))**

**b** Ligue o cabo USB ao conector USB do

equipamento assinalado com o símbolo  $\overline{\leftarrow}$ e, em seguida, ligue o cabo ao computador Macintosh.

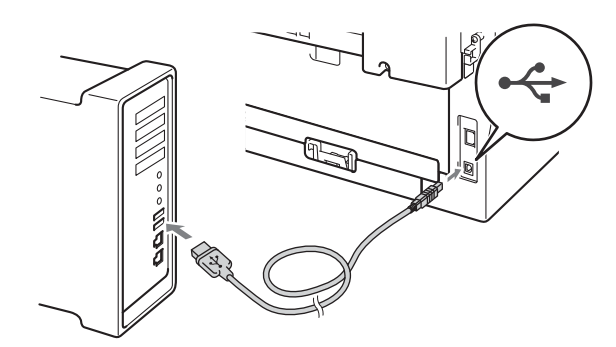

C Certifique-se de que o interruptor de energia do equipamento está ligado.

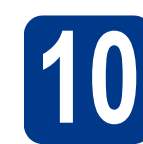

# **10 Instalar o MFL-Pro Suite**

- **a** Introduza o CD-ROM de instalação na unidade de CD-ROM.
- b Clique duas vezes no ícone **Start Here OSX** (Iniciar aqui OSX). Siga as instruções no ecrã.

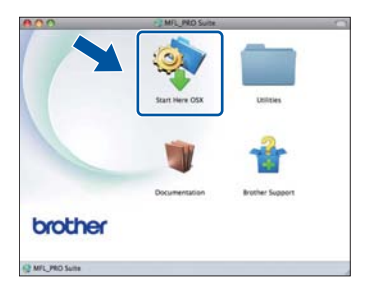

# **Nota**

Poderá demorar alguns minutos para a instalação estar concluída.

C Siga as instruções no ecrã até aparecer este ecrã. Seleccione o equipamento a partir da lista e, em seguida, clique em **OK**.

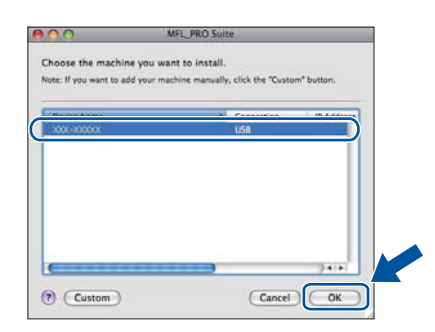

d Quando aparecer este ecrã, clique em **Next**  (Seguinte).

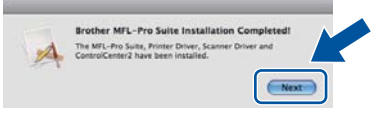

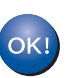

**A instalação do MFL-Pro Suite está concluída. [Vá para passo](#page-10-0)** 11 **na página 11.**

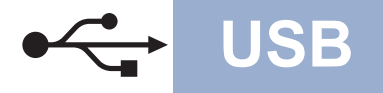

# USB **Macintosh**

# <span id="page-10-0"></span>**11 Transferir e instalar o Presto! PageManager**

Quando o Presto! PageManager é instalado, a funcionalidade OCR é adicionada ao Brother ControlCenter2. Com o Presto! PageManager pode facilmente digitalizar, partilhar e organizar fotografias e documentos.

No ecrã **Brother Support** (Assistência Brother), clique em **Presto! PageManager** e siga as instruções no ecrã.

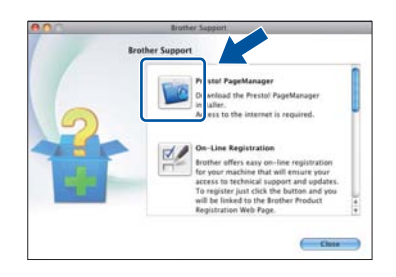

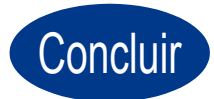

Concluir **A instalação fica assim concluída.**

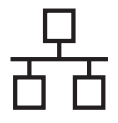

# <span id="page-11-0"></span>**Para utilizadores de interface de rede com fios (apenas DCP-7070DW)**

**(Windows® 2000 Professional/XP/XP Professional x64 Edition/Windows Vista®/Windows® 7)**

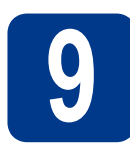

# **9 Antes de instalar**

**a** Certifique-se de que o computador está ligado e que iniciou sessão com privilégios de Administrador.

# **IMPORTANTE**

- **Se estiverem programas em execução, feche-os.**
- **Os ecrãs poderão diferir em função do seu sistema operativo.**

# **Nota**

- O CD-ROM de instalação inclui o ScanSoft™ PaperPort™ 12SE. Este software é compatível com Windows® XP (SP3 ou superior), XP Professional x64 Edition (SP2 ou superior), Windows Vista® (SP2 ou superior) e Windows® 7. Efectue a actualização para o Windows® Service Pack mais recente antes de instalar o MFL-Pro Suite. Se for utilizador do Windows® 2000 (SP4 ou superior), quando o ecrã de transferência do ScanSoft™ PaperPort™ 11SE aparecer durante a instalação do MFL-Pro Suite, siga as instruções no ecrã.
- Desactive qualquer software pessoal de firewall (outro que não o Windows® Firewall), aplicações anti-spyware ou antivírus durante a instalação.
- **b** Retire a tampa protectora do conector LAN assinalada com o símbolo **....**.

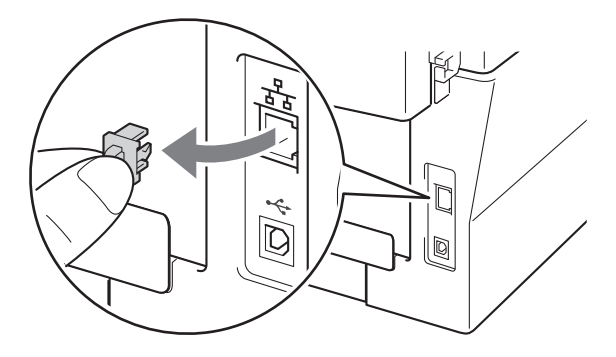

C Lique o cabo de interface de rede ao conector LAN assinalado e, em seguida, ligue-o a uma porta livre do seu hub.

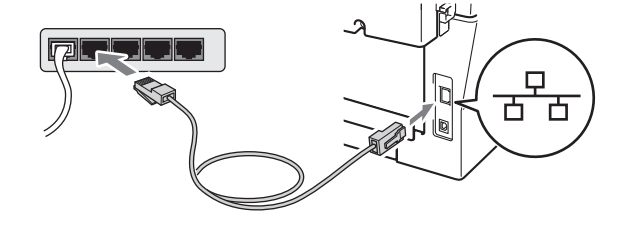

d Certifique-se de que o interruptor de energia do equipamento está ligado.

# <span id="page-11-2"></span>**10 Instalar o MFL-Pro Suite**

**a** Introduza o CD-ROM de instalação na unidade de CD-ROM. Se surgir o ecrã de nome do modelo, seleccione o equipamento em questão. Se surgir o ecrã de idiomas, seleccione o idioma pretendido.

# **Nota**

Se o ecrã Brother não aparecer automaticamente, vá para **O meu computador (Computador)**, clique duas vezes no ícone do CD-ROM e, em seguida, clique duas vezes em **start.exe**.

<span id="page-11-1"></span>**b** Clique em **Instalação inicial** e depois em **Instalação de MFL-Pro Suite**.

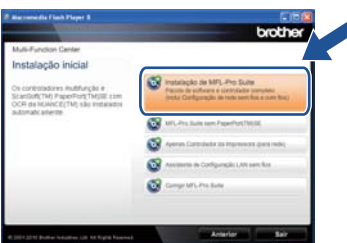

**C** Clique em **Sim** se aceitar os contratos de licença.

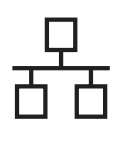

# **Rede com fios Windows®**

# **Nota**

- Se a instalação não avançar automaticamente, abra novamente o menu superior, ejectando e voltando a inserir CD-ROM ou clicando duas vezes na aplicação **start.exe** a partir da pasta de raiz, e continue a partir do passo **[b](#page-11-1)** para instalar o MFL-Pro Suite.
- Para utilizadores do Windows Vista® e Windows® 7, quando aparecer o ecrã **Controlo de Conta de Utilizador**, clique em **Permitir** ou **Sim**.
- d Quando aparece o ecrã **Firewall/Antivírus detectado(a)**, seleccione **Altere as definições da porta Firewall para consentir a conexão de rede e continue com a instalação. (Recomendado)** e clique em **Seguinte**.

(Excepto para utilizadores de Windows® 2000)

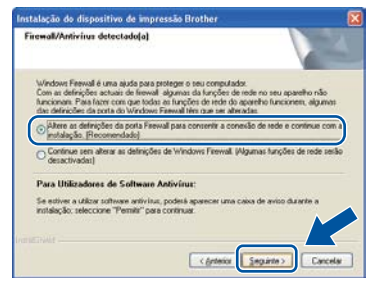

Se não estiver a utilizar o Windows® Firewall, consulte o manual do utilizador do seu firewall ou software antivírus para obter informações sobre como adicionar as seguintes portas de rede.

- Para a digitalização em rede, adicione a porta UDP 54925.
- Se continuar a ter problemas com a ligação de rede, adicione a porta UDP 137.
- e Siga as instruções que aparecem no ecrã para concluir a instalação.

# **IMPORTANTE**

**NÃO cancele nenhum ecrã durante a instalação. Pode demorar alguns segundos para visualizar todos os ecrãs.**

## **Nota**

- Se o seu equipamento não for detectado na rede, confirme as definições seguindo as instruções no ecrã.
- Pode encontrar o endereço IP do equipamento e o nome do nó imprimindo o relatório de configuração de rede. Consulte *[Imprimir o](#page-32-0)  [relatório de configuração de rede](#page-32-0)* na página 33.
- Para utilizadores do Windows Vista® e Windows® 7, quando aparecer o ecrã **Segurança do Windows**, seleccione a caixa de verificação e clique em **Instalar** para terminar a instalação correctamente.
- Se aparecer uma mensagem de erro durante a instalação do software, execute o **Diagnóstico da Instalação** localizado em **Iniciar**/**Todos os programas**/**Brother**/ **DCP-XXXX LAN** (em que DCP-XXXX é o nome do seu modelo).

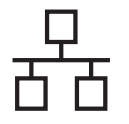

# **11 Instalar o MFL-Pro Suite adicionais (se necessário) em computadores**

Se pretender utilizar o seu equipamento com vários computadores através da rede, instale o MFL-Pro Suite em cada um dos computadores. [Vá para](#page-11-2)  passo 10 [na página 12](#page-11-2).

# **Nota**

## **Licença de rede (Windows®)**

Este produto inclui uma licença para PC para até 5 utilizadores. Esta licença suporta a instalação do MFL-Pro Suite, incluindo o ScanSoft™ PaperPort™ 12SE ou o ScanSoft™ PaperPort™ 11SE num máximo de 5 PCs na rede. Se pretende utilizar mais de 5 PCs com o ScanSoft™ PaperPort™ 12SE ou o ScanSoft™ PaperPort™ 11SE instalado, adquira o pacote Brother NL-5 que é um pacote de várias licenças de PC para um máximo de 5 utilizadores adicionais. Para adquirir o pacote NL-5, contacte o seu revendedor da Brother ou o apoio ao cliente da Brother.

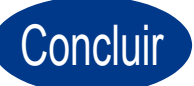

## Concluir **A instalação fica assim concluída.**

# **Nota**

- Dependendo das suas definições de segurança poderá aparecer uma janela do Windows Security ou do software antivírus quando utilizar a máquina ou o software. Autorize ou permita que a janela continue.
- **Controlador de impressora XML Paper Specification**

O controlador de impressora XML Paper Specification é o controlador mais adequado para Windows Vista® e Windows® 7 na impressão a partir de aplicações que utilizam documentos XML Paper Specification. Transfira o controlador de impressora mais recente acedendo ao Brother Solutions Center em <http://solutions.brother.com/>.

# <span id="page-14-0"></span>**Para utilizadores de interface de rede com fios (apenas DCP-7070DW)**

**(Mac OS X 10.4.11 - 10.6.x)**

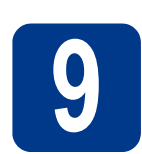

# **9 Antes de instalar**

**a** Certifique-se de que a máquina está ligada à corrente e que o Macintosh está ligado. Tem de iniciar sessão com privilégios de Administrador.

# **IMPORTANTE**

**Para utilizadores Mac OS X 10.4.10, actualize para Mac OS X 10.4.11 - 10.6.x. (Para obter informações e os controladores mais recentes para Mac OS X que utiliza, visite <http://solutions.brother.com/>.)**

**b** Retire a tampa protectora do conector LAN assinalada com o símbolo **....**.

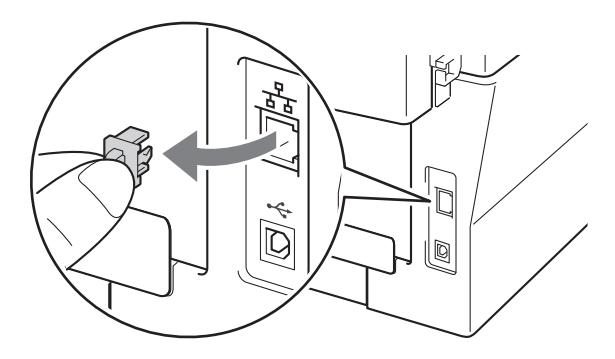

C Lique o cabo de interface de rede ao conector LAN assinalado e, em seguida, ligue-o a uma porta livre do seu hub.

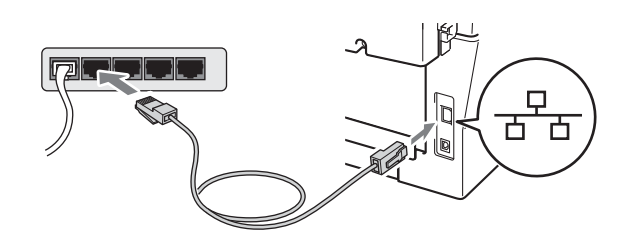

**d** Certifique-se de que o interruptor de energia do equipamento está ligado.

# <span id="page-14-1"></span>**10 Instalar o MFL-Pro Suite**

- **a** Introduza o CD-ROM de instalação na unidade de CD-ROM.
- b Clique duas vezes no ícone **Start Here OSX** (Iniciar aqui OSX). Siga as instruções no ecrã.

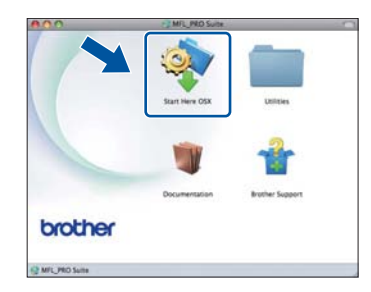

## **Nota**

Poderá demorar alguns minutos para a instalação estar concluída.

C Siga as instruções no ecrã até aparecer este ecrã. Seleccione o equipamento a partir da lista e, em seguida, clique em **OK**.

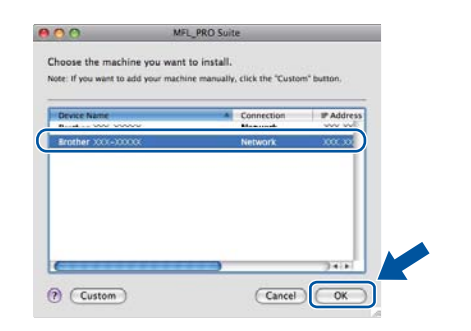

## **Nota**

Se o seu equipamento não for detectado na rede, confirme as definições da rede.

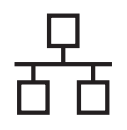

# **Rede com fios Macintosh**

# **Nota**

- Pode encontrar o endereço MAC (endereço Ethernet) e o endereço IP do equipamento imprimindo o relatório de configuração de rede. Consulte *[Imprimir o relatório de configuração](#page-32-0)  de rede* [na página 33.](#page-32-0)
- Se este ecrã aparecer, clique em **OK**.

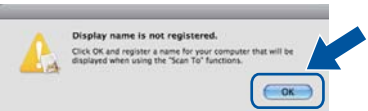

Introduza o nome para o Macintosh em **Display Name** (Nome mostrado) com um máximo de 15 caracteres e clique em **OK**. Vá para [d](#page-15-0).

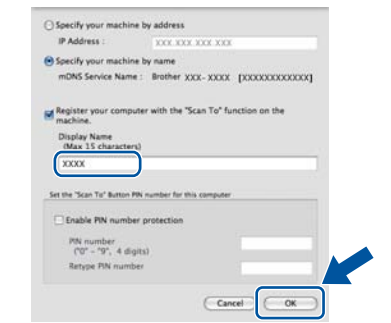

- Se pretender utilizar a tecla **DIGITALIZAR** do equipamento para digitalizar através da rede, deve seleccionar a caixa **Register your computer with the "Scan To" function on the machine.** (Registre o seu computador com a função "Digitalizar para" no aparelho.).
- O nome que introduzir irá aparecer no LCD do equipamento quando premir

(**DIGITALIZAR**) e seleccionar uma opção de digitalização. (Para obter mais informações, consulte *Digitalização em rede* no *Manual do Utilizador de Software*.)

<span id="page-15-0"></span>d Quando aparecer este ecrã, clique em **Next**  (Seguinte).

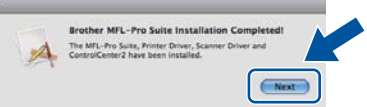

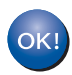

**A instalação do MFL-Pro Suite está concluída. [Vá para passo](#page-15-1)** 11 **na página 16.**

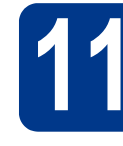

# <span id="page-15-1"></span>**11 Transferir e instalar o Presto! PageManager**

Quando o Presto! PageManager é instalado, a funcionalidade OCR é adicionada ao Brother ControlCenter2. Com o Presto! PageManager pode facilmente digitalizar, partilhar e organizar fotografias e documentos.

No ecrã **Brother Support** (Assistência Brother), clique em **Presto! PageManager** e siga as instruções no ecrã.

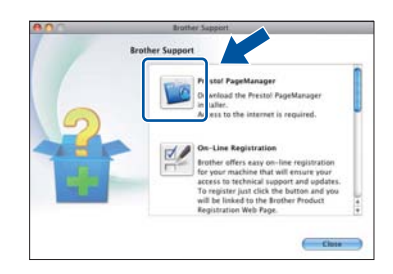

# **12** Instalar o MFL-Pro Suite<br> **12** adicionais<br> **12** adicionais **em computadores adicionais (se necessário)**

Se pretender utilizar o seu equipamento com vários computadores através da rede, instale o MFL-Pro Suite em cada um dos computadores. [Vá para](#page-14-1)  passo 10 [na página 15.](#page-14-1)

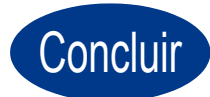

Concluir **A instalação fica assim concluída.**

# <span id="page-16-0"></span>**Utilizadores de interface de rede sem fios**

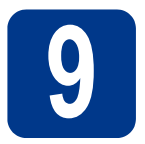

# **9 Antes de começar**

Em primeiro lugar, tem de configurar as definições de rede sem fios do equipamento para comunicar com o seu ponto de acesso à rede/router. Depois de configurar a máquina para comunicar com o ponto de acesso/router, os computadores na sua rede terão acesso à máquina. Para utilizar o equipamento a partir destes computadores terá de instalar os controladores e o software. Os passos que se seguem guiá-lo-ão ao longo do processo de configuração e instalação.

# **IMPORTANTE**

- **Se pretende ligar a máquina à rede, recomendamos que contacte o seu administrador do sistema antes de iniciar a instalação. Tem de saber quais são as suas definições de rede sem fios antes de continuar a instalação.**
- **Se já configurou anteriormente as definições da rede sem fios do equipamento deve repor as definições de rede (LAN) antes de poder configurar novamente as definições da rede sem fios.**
	- **1. (Para DCP-7055W / DCP-7057W) No seu equipamento, prima Menu e prima** a **ou** b **para seleccionar**  3.Rede**. Prima OK.**

**(Para DCP-7070DW) No seu equipamento, prima Menu e prima ▲ ou**  $\blacktriangledown$  **para seleccionar 4. Rede. Prima OK.**

- **2. Prima** a **ou** b **para seleccionar** 0.Reiniciar rede**. Prima OK.**
- **3. Prima** a **para seleccionar** Repor**.**
- **4. Prima** a **para seleccionar** sim**.**

## **Nota**

- Para obter os melhores resultados em impressões correntes do dia-a-dia, coloque a máquina Brother o mais perto possível do ponto de acesso à rede/router, com o mínimo de obstáculos entre os dois. Se houver objectos de grandes dimensões ou paredes entre os dois dispositivos, ou se houver interferências de outros dispositivos eléctricos, a velocidade de transferência dos dados dos seus documentos poderá ser afectada. Devido a estes factores, a ligação sem fios poderá não ser o melhor método para todos os tipos de documentos e aplicações. Se estiver a imprimir ficheiros grandes, tal como documentos de várias páginas com texto e gráficos grandes, poderá querer considerar utilizar Ethernet com fios para uma transferência de dados mais rápida ou USB para a velocidade de transferência mais rápida.
- Apesar de a Brother DCP-7070DW poder ser utilizada tanto numa rede com fios como numa rede sem fios, apenas é possível utilizar um dos métodos de ligação de cada vez.
- Os ecrãs estão baseados em DCP-7070DW.

#### **Modo de infra-estrutura**

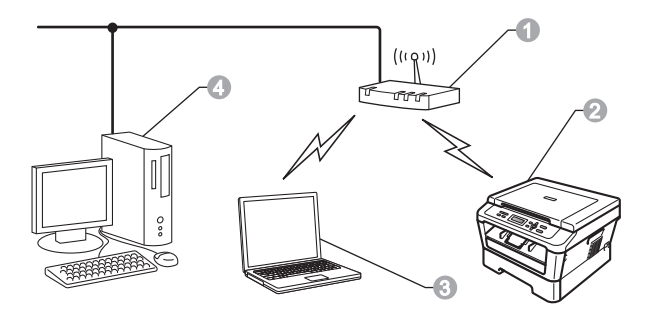

- **a** Ponto de acesso/router
- **2** Máquina de rede sem fios (a sua máquina)
- **c** Computador com capacidade para comunicações sem fios ligado ao ponto de acesso/router
- d Computador com fios ligado ao ponto de acesso/router

Rede sem fios

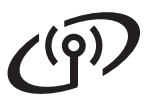

<span id="page-17-1"></span><span id="page-17-0"></span>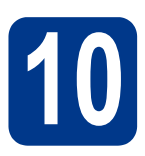

# **10 Escolha o seu método de instalação sem fios**

As instruções seguintes apresentam três métodos para instalação do equipamento Brother num ambiente de rede sem fios. Escolha o método que prefere para o seu ambiente.

# **Nota**

Para configurar o seu equipamento em qualquer outro ambiente sem fios, pode encontrar instruções no *Manual do Utilizador de Rede*.

a **Configuração utilizando o CD-ROM de instalação e utilizando temporariamente um cabo USB (apenas Windows®)** Para este método é recomendável que utilize um computador ligado sem fios à rede. \* A chave de rede poderá ser descrita como a palavra-passe, a chave de segurança ou a chave de encriptação. **Avance para [página 20](#page-19-0) IMPORTANTE • Deve utilizar temporariamente um cabo USB durante a configuração (cabo não incluído). • Para utilizadores Windows**® **2000 e Windows**® **XP deverá conhecer as definições sem fios da sua rede antes de prosseguir. Anote as definições da rede sem fios na área abaixo. Item Gravar as definições de rede sem fios actuais** SSID (Nome da rede) Chave de rede (Chave de segurança/Chave de encriptação) **IMPORTANTE Não contacte a Assistência ao cliente Brother para solicitar assistência sem a informação sobre a segurança sem fios. Não podemos ajudá-lo na localização das suas definições de segurança de rede. Nota** • Se não souber esta informação (SSID e Chave de rede), não é possível continuar a configuração sem fios. • Como posso encontrar esta informação (SSID e Chave de rede)? 1. Deverá consultar a documentação fornecida com o seu ponto de acesso sem fios/router. 2. O nome de rede inicial poderá ser o nome do fabricante ou o nome do modelo. 3. Se não souber a informação de segurança, consulte o fabricante do router, o seu administrador de sistema ou o fornecedor do serviço internet.

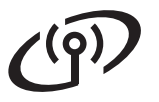

## b **Configuração manual a partir do painel de controlo (Windows® e Macintosh)**

Se o ponto de acesso sem fios/router não suportar a Wi-Fi Protected Setup (WPS) ou AOSS™, **anote as definições da rede sem fios** do seu ponto de acesso sem fios/router na área de baixo.

## **IMPORTANTE**

**Não contacte a Assistência ao cliente Brother para solicitar assistência sem a informação sobre a segurança sem fios. Não podemos ajudá-lo na localização das suas definições de segurança de rede.**

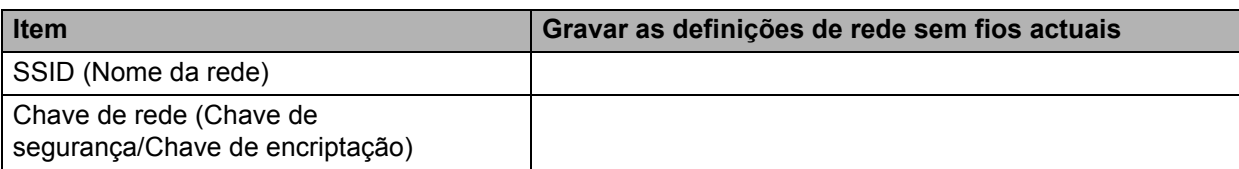

A chave de rede poderá ser descrita como a palavra-passe, a chave de segurança ou a chave de encriptação.

### **Nota**

- Se não souber esta informação (SSID e Chave de rede), não é possível continuar a configuração sem fios.
- Como posso encontrar esta informação (SSID e Chave de rede)?
	- 1. Deverá consultar a documentação fornecida com o seu ponto de acesso sem fios/router.
	- 2. O nome de rede inicial poderá ser o nome do fabricante ou o nome do modelo.
	- 3. Se não souber a informação de segurança, consulte o fabricante do router, o seu administrador de sistema ou o fornecedor do servico internet.

# **Avance para [página 23](#page-22-0)**

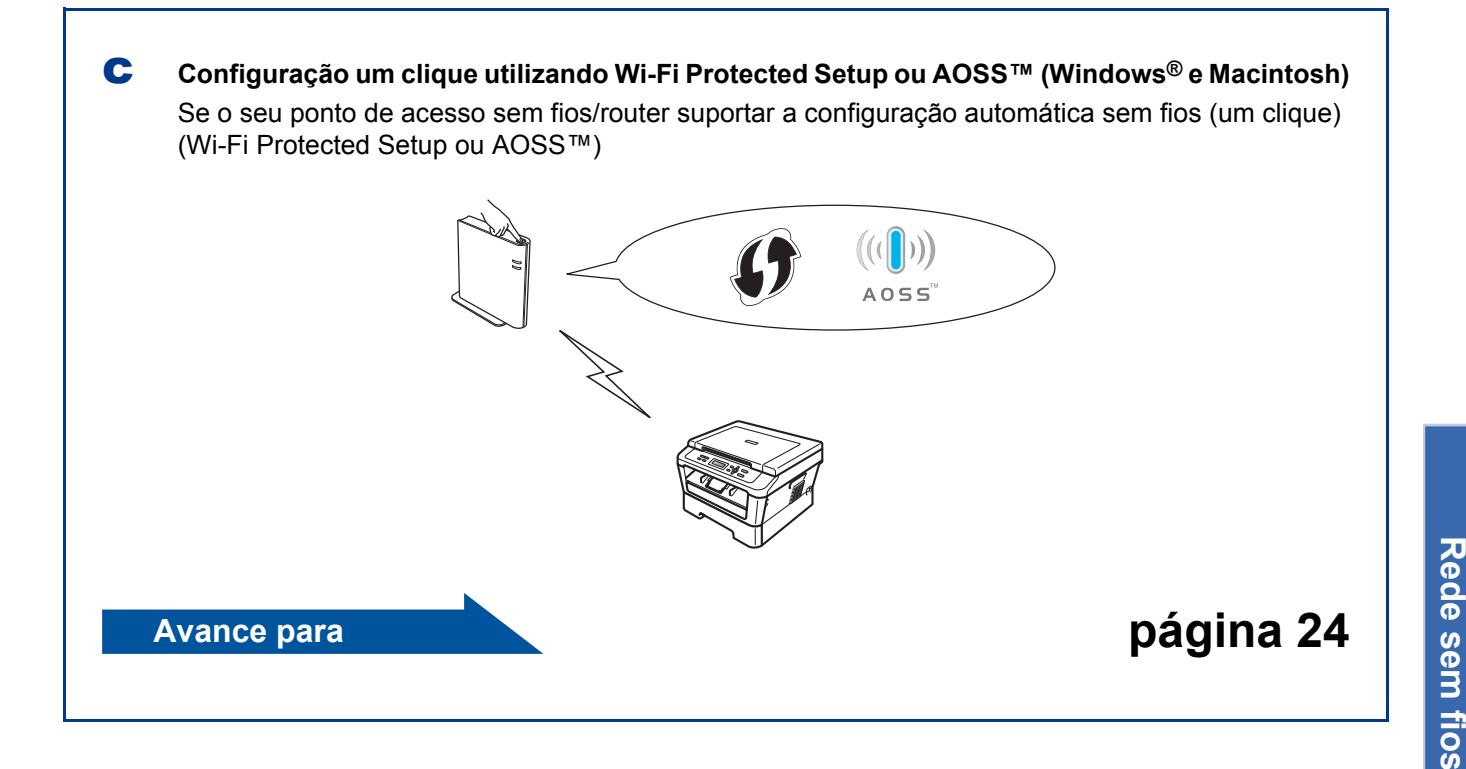

**Macintosh Macintosh**

**Windows** Windows<sup>®</sup>

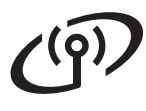

# **Configuração utilizando o CD-ROM de instalação e utilizando temporariamente um cabo USB (apenas Windows®)**

<span id="page-19-0"></span>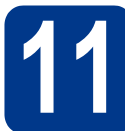

# **11 Configurar as definições de rede sem fios**

# **IMPORTANTE**

- **Tem de utilizar temporariamente um cabo USB ou um cabo Ethernet (apenas DCP-7070DW) durante a configuração (cabo não incluído).**
- **Para utilizadores Windows® 2000 e Windows® XP deve ter as definições sem rede que anotou da sua rede na [passo](#page-17-0)** 10 **na [página 18](#page-17-0) antes de prosseguir.**
- **a** Introduza o CD-ROM de instalação na unidade de CD-ROM. Se solicitado, seleccione o seu modelo e idioma.

# **Nota**

Se o ecrã Brother não aparecer automaticamente, vá para **O meu computador (Computador)**, clique duas vezes no ícone do CD-ROM e, em seguida, clique duas vezes em **start.exe**.

**b** Clique em **Instalação inicial** e depois em **Instalação de MFL-Pro Suite**.

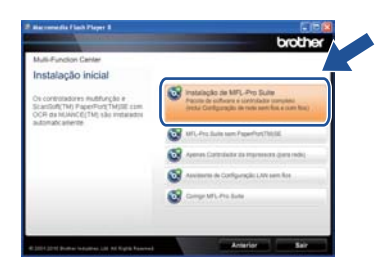

- **C** Clique em Sim se aceitar o contrato de licença. Siga as instruções no ecrã.
- d Seleccione **Ligação a uma Rede Sem Fios**<sup>e</sup> clique em **Seguinte**.

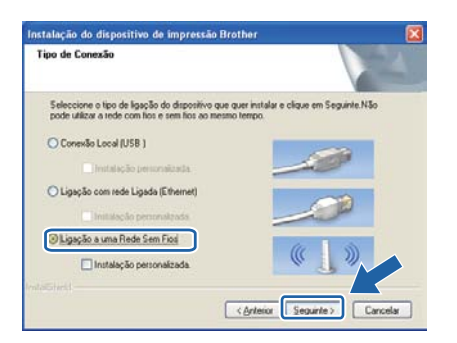

# **Nota**

Para utilizadores Windows Vista® e Windows® 7, quando aparecer o ecrã **Controlo de Conta de Utilizador**, clique em **Permitir** ou **Sim**.

e Quando aparece este ecrã, seleccione **Altere as definições da porta Firewall para consentir a conexão de rede e continue com a instalação. (Recomendado)** e clique em **Seguinte**. (Excepto para utilizadores de Windows® 2000)

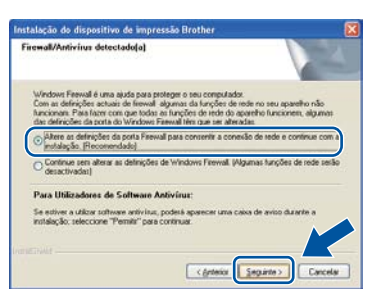

Se não estiver a utilizar o Windows® Firewall, consulte o manual do utilizador do seu firewall ou software antivírus para obter informações sobre como adicionar as seguintes portas de rede.

- Para a digitalização em rede, adicione a porta UDP 54925.
- Se continuar a ter problemas com a ligação de rede, adicione a porta UDP 137.
- f Seleccione **Não** e depois clique em **Seguinte**.

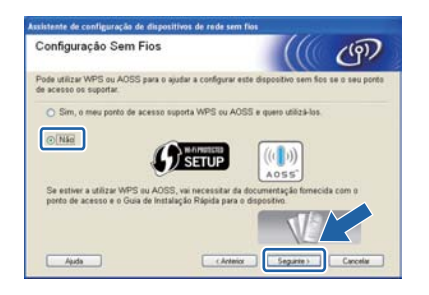

g Leia a **Informação Importante**. Marque a caixa depois de confirmar SSID e a chave de rede e depois clique em **Seguinte**.

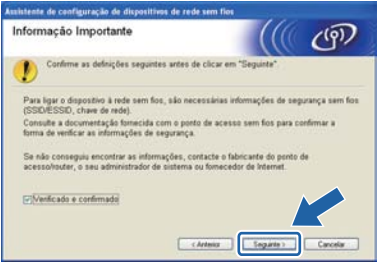

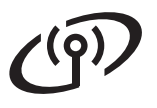

# **Utilizadores de Rede sem fios**

# **Nota**

Se estiver a instalar a partir de um computador sem fios que executa o Windows Vista® ou Windows® 7, seleccione a caixa e depois clique em Seguinte. O instalador detectará automaticamente as suas definições de rede sem fios.

h Seleccione **Utilize temporariamente um cabo USB (recomendado)** e depois clique em **Seguinte**.

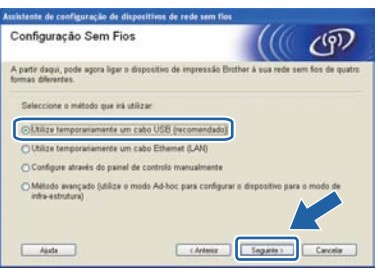

i Ligue temporariamente o cabo USB (não incluído) directamente ao computador e à máquina.

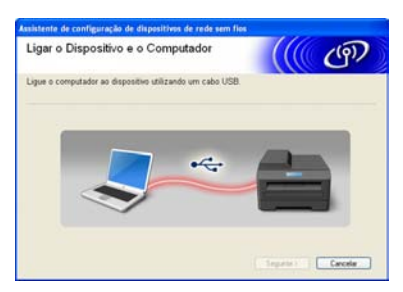

 $\overline{\phantom{a}}$  Se aparecer o ecrã de confirmação, marque a caixa de verificação e clique em **Seguinte**. Quando aparecer o seguinte ecrã, marque **Sim** se pretender ligar-se ao SSID listado. Clique em **Seguinte** e vá para [n](#page-21-0).

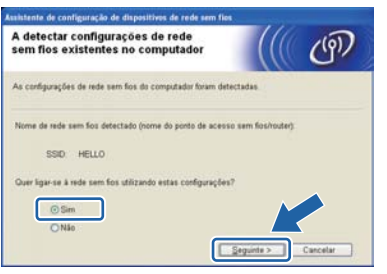

<span id="page-20-0"></span>**k** O assistente irá procurar redes sem fios disponíveis a partir da sua máquina. Escolha o SSID que anotou para a sua rede na [passo](#page-17-0) 10 [na página 18](#page-17-0) e depois clique em **Seguinte**.

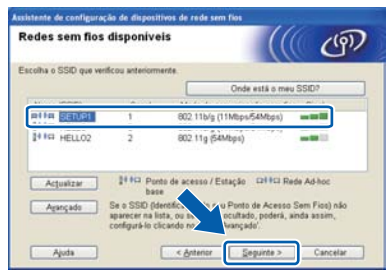

# **Nota**

- Se a lista estiver em branco, verifique se o ponto de acesso está ligado e a difundir o SSID, e depois verifique se a máquina e o ponto de acesso estão dentro do alcance para a comunicação sem fios. Em seguida, clique em **Actualizar**.
- Se o seu ponto de acesso estiver definido para não distribuir o SSID pode adicioná-lo manualmente clicando no botão **Avançado**. Siga as instruções apresentadas no ecrã para introduzir o **Nome (SSID)** e, em seguida, clique em **Seguinte**.

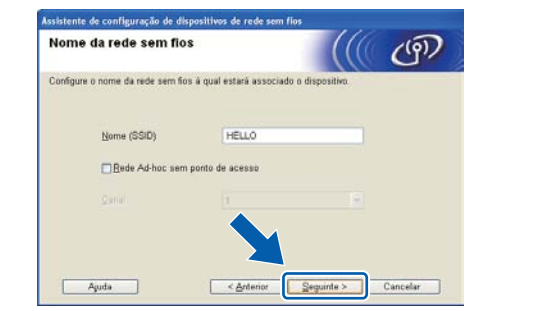

**le Se a sua rede não estiver configurada para** Autenticação nem para Encriptação, será apresentado o seguinte ecrã. Para continuar a configuração, clique em **OK** e vá para [n](#page-21-0).

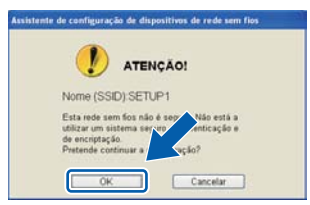

Windows® **Windows** Rede sem fios **Rede sem fios Macintosh Macintosh**

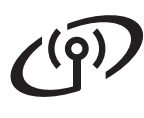

**m** Introduza a **Chave de rede** que anotou no passo 10 [na página 18](#page-17-1) e depois introduza novamente a chave em **Confirmar chave de rede** e clique em **Seguinte**.

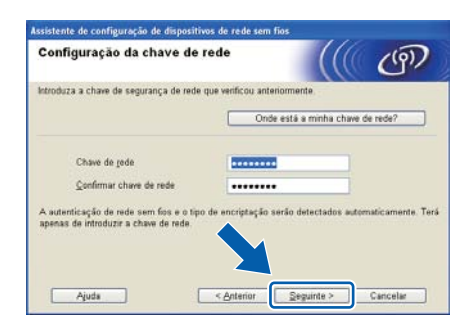

<span id="page-21-0"></span>**n** Clique em Sequinte. As definições serão enviadas para a máquina.

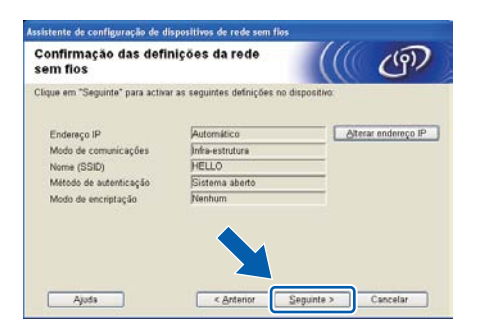

## **Nota**

- Se clicar em **Cancelar** as definições permanecerão inalteradas.
- Se quiser introduzir manualmente as definições do endereço IP do seu equipamento, clique em **Alterar endereço IP** e introduza as definições de endereço IP necessárias para a sua rede.
- Se aparecer o ecrã de falha de configuração sem fios, clique em **Repetir** e tente novamente a partir do passo [k](#page-20-0).
- o Aparece uma mensagem de resultado da ligação durante 60 segundos no LCD.
- **p** Desligue o cabo USB entre o computador e a máquina.

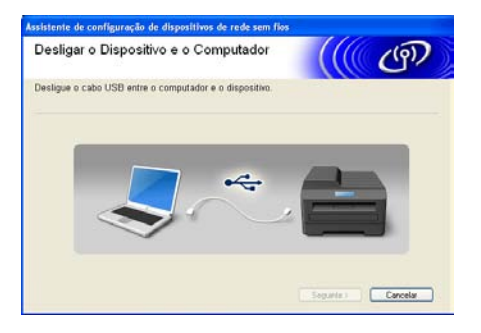

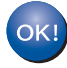

**A configuração sem fios está agora concluída.** 

## **Para instalar o MFL-Pro Suite, continue para a passo** f **[na página 30.](#page-29-0)**

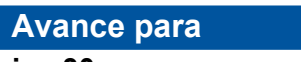

**[página 30](#page-29-0)**

# **Configuração manual a partir do painel de controlo (Windows® e Macintosh)**

<span id="page-22-0"></span>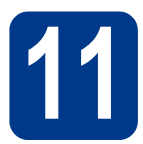

# **11 Configurar as definições de rede sem fios**

# **IMPORTANTE**

**Antes de prosseguir deve ter as definições sem fios da sua rede que anotou na passo** 10 **[na página 18.](#page-17-0)**

<span id="page-22-2"></span>a (Para DCP-7055W / DCP-7057W) No seu equipamento, prima Menu e prima A ou  $\blacktriangledown$  para seleccionar 3. Rede e prima **OK**. Prima **A** ou ▼ para seleccionar 2.Assis.Configur e prima **OK**.

> (Para DCP-7070DW) No seu equipamento, prima **Menu** e prima **A** ou  $\bar{v}$  para seleccionar 4. Rede e prima OK. Prima **A** ou **V** para seleccionar 2. WLAN e prima OK. Prima A ou V para seleccionar 2.Assis.Configur e prima **OK**.

Quando WLAN Activa ? é apresentado, prima a para seleccionar Lig. Isto iniciará o assistente de configuração sem fios.

Caso contrário, prima **Parar** para sair do assistente de configuração sem fios.

**b** O equipamento procurará SSIDs disponíveis. Se for apresentada uma lista de SSIDs, utilize a tecla ▲ ou ▼ para seleccionar o SSID que anotou na passo 10 [na página 18](#page-17-0) e depois prima **OK**.

> Se estiver a utilizar um método de autenticação ou de encriptação que necessite de uma [c](#page-22-3)have de rede, vá para c.

> Se o seu método de autenticação for Sistema aberto e o modo de encriptação for Nenhum, vá para [e](#page-22-1).

## **Nota**

- Demorará alguns segundos a apresentar uma lista de SSIDs disponíveis.
- Se a lista de SSIDs não for apresentada, certifique-se de que o ponto de acesso está ligado. Aproxime o equipamento do ponto de acesso e recomece novamente a partir de [a](#page-22-2).
- Se o seu ponto de acesso não estiver definido para distribuir o SSID terá de adicionar o nome do SSID manualmente. Para obter mais informações, consulte *Configurar o seu equipamento quando o SSID não é distribuído* no *Manual do Utilizador de Rede*.

Se o seu ponto de acesso sem fios/router suportar Wi-Fi Protected Setup, aparece O ponto de acesso seleccionado suporta WPS. Utilizar WPS?. Para ligar o seu equipamento através do modo sem fios automático, prima a para seleccionar sim. (Se seleccionar não, vá  $\overline{p}$  para  $\overline{c}$  $\overline{c}$  $\overline{c}$  para introduzir a chave de rede.)

Quando aparecer Inicie o WPS no ponto de acesso sem fios/router e seleccione Seguinte., prima o botão Wi-Fi Protected Setup no seu ponto de acesso sem fios/router e depois prima a para seleccionar S[e](#page-22-1)quinte. Vá para e.

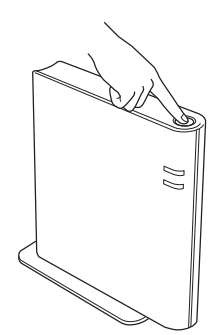

<span id="page-22-3"></span>C Introduza a chave de rede que anotou na passo 10 [na página 18](#page-17-0) utilizando ▲ ou ▼ para seleccionar cada letra ou número. Para eliminar as letras que introduziu, prima **Eliminar**.

> Por exemplo, para introduzir a letra a, prima ▲ ou Vaté aparecer. Para introduzir o carácter seguinte, prima **OK**.

Para mais informações, consulte *[Introduzir](#page-27-0)  [texto para definições sem fios](#page-27-0)* na página 28.

Prima **OK** quando tiver introduzido todos os caracteres e depois prima A ou ▼ para seleccionar Sim e prima **OK** para aplicar as suas [d](#page-22-4)efinições. Vá para **d**.

- <span id="page-22-4"></span>d O equipamento irá agora tentar ligar-se à rede sem fios utilizando a informação que introduziu.
- <span id="page-22-1"></span>e Aparece uma mensagem de resultado da ligação no LCD e o Relatório WLAN será impresso automaticamente.

Se a ligação falhou, verifique o código de erro no relatório impresso e consulte *[Resolução de](#page-24-0)  problemas* [na página 25.](#page-24-0)

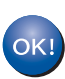

#### **A configuração sem fios está agora concluída.**

**Para instalar o MFL-Pro Suite, continue para o passo** [12](#page-28-0)**.**

**Para utilizadores Windows®:**

**Avance para**

#### **[página 29](#page-28-0)**

**Para utilizadores Macintosh:**

**Avance para [página 31](#page-30-0)**

**Windows® Windows Rede sem fios Macintosh Macintosh**

Rede sem fios

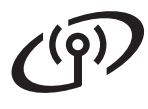

# **Configuração um clique utilizando Wi-Fi Protected Setup ou AOSS™ (Windows® e Macintosh)**

# <span id="page-23-0"></span>**11 Configurar as definições de rede sem fios**

**a** Confirme que o seu ponto de acesso sem fios/router tem o símbolo Wi-Fi Protected Setup ou AOSS™ conforme demonstrado abaixo.

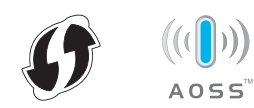

**b** Coloque a máquina Brother dentro do alcance do ponto de acesso/router Wi-Fi Protected Setup ou AOSS™. O alcance poderá variar em função do seu ambiente. Consulte as instruções fornecidas com o seu ponto de acesso/router.

c (Para DCP-7055W / DCP-7057W) No seu equipamento, prima Menu e prima **A** ou ▼ para seleccionar 3. Rede e prima OK. Prima **A** ou ▼ para seleccionar 3.WPS/AOSS e prima **OK**.

> (Para DCP-7070DW) No seu equipamento, prima Menu e prima **A** ou ▼ para seleccionar 4.Rede e prima OK. Prima **A** ou V para seleccionar 2. WLAN e prima OK. Prima ▲ ou ▼ para seleccionar 3.WPS/AOSS e prima **OK**.

Quando é apresentado WLAN Activa ?, prima a para seleccionar Lig. Isto iniciará o assistente de configuração sem fios.

Caso contrário, prima **Parar** para sair do assistente de configuração sem fios.

Quando aparecer Inicie o WPS/AOSS no ponto de acesso sem fios/router., prima o botão Wi-Fi Protected Setup ou AOSS™ no seu ponto de acesso sem fios/router. Consulte o manual do utilizador do seu ponto de acesso sem fios/router para obter informações. Em seguida prima **OK**.

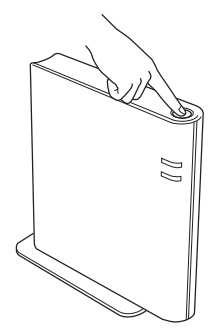

Esta funcionalidade irá detectar automaticamente qual o modo (Wi-Fi Protected Setup ou AOSS™) que o seu ponto de acesso/router utiliza para configurar o equipamento.

# **Nota**

Se o seu ponto de acesso sem fios/router suportar Wi-Fi Protected Setup (método PIN) e pretender configurar o equipamento utilizando o método PIN (Personal Identification Number), consulte *Utilizar o método PIN de Wi-Fi Protected Setup* no *Manual do Utilizador de Rede*.

**d** Aparece uma mensagem de resultado da ligação no LCD e o Relatório WLAN será impresso automaticamente.

> Se a ligação falhou, verifique o código de erro no relatório impresso e consulte *[Resolução de](#page-24-0)  problemas* [na página 25.](#page-24-0)

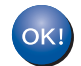

**A configuração sem fios está agora concluída.**

**Para instalar o MFL-Pro Suite, continue para o passo** [12](#page-28-0)**.**

**Para utilizadores Windows®:**

### **Avance para**

**[página 29](#page-28-0)**

**Para utilizadores Macintosh:**

### **Avance para**

**[página 31](#page-30-0)**

# <span id="page-24-0"></span>**Resolução de problemas**

# **IMPORTANTE**

**Não contacte a Assistência ao cliente Brother para solicitar assistência sem a informação sobre a segurança sem fios. Não podemos ajudá-lo na localização das suas definições de segurança de rede.**

## <span id="page-24-1"></span>**Como posso encontrar as definições sem rede (SSID e Chave de rede)**

- 1. Deverá consultar a documentação fornecida com o seu ponto de acesso sem fios/router.
- 2. O nome de rede inicial poderá ser o nome do fabricante ou o nome do modelo.
- 3. Se não souber a informação de segurança, consulte o fabricante do router, o seu administrador de sistema ou o fornecedor do serviço internet.
- A chave de rede poderá ser descrita como a palavra-passe, a chave de segurança ou a chave de encriptação.
- Se o ponto de acesso sem fios/router estiver definido para não difundir o SSID, o SSID não será detectado automaticamente. Terá de introduzir o nome do SSID manualmente. Consulte *Configurar o seu equipamento quando o SSID não é distribuído* no *Manual do Utilizador de Rede*.

### **Relatório WLAN**

Se o Relatório WLAN impresso indicar que a ligação falhou, verifique o código de erro no relatório impresso e consulte as seguintes instruções.

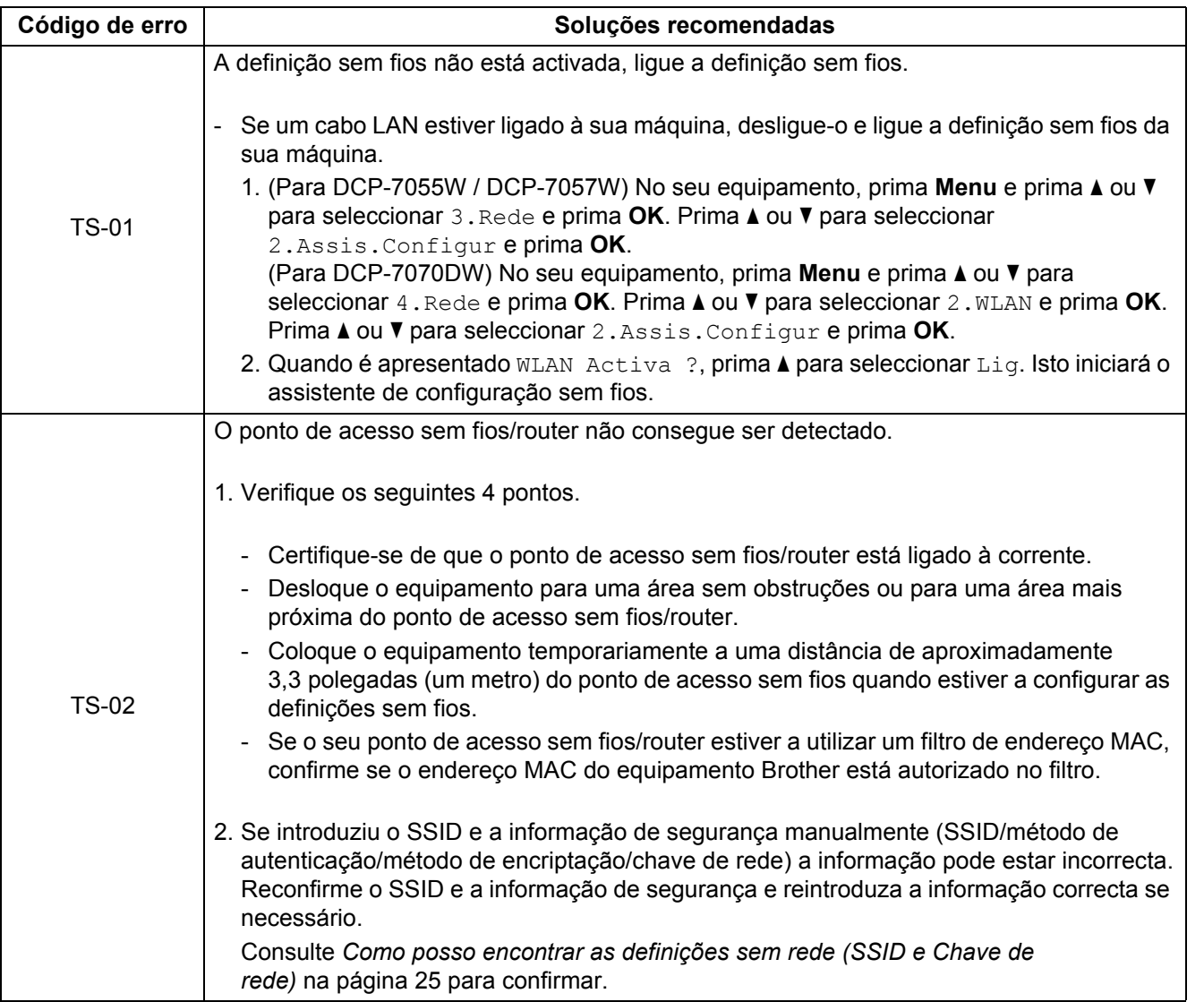

**Windows®** ∐ **Windows Rede sem fios Macintosh Macintosh**

Rede sem fios

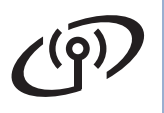

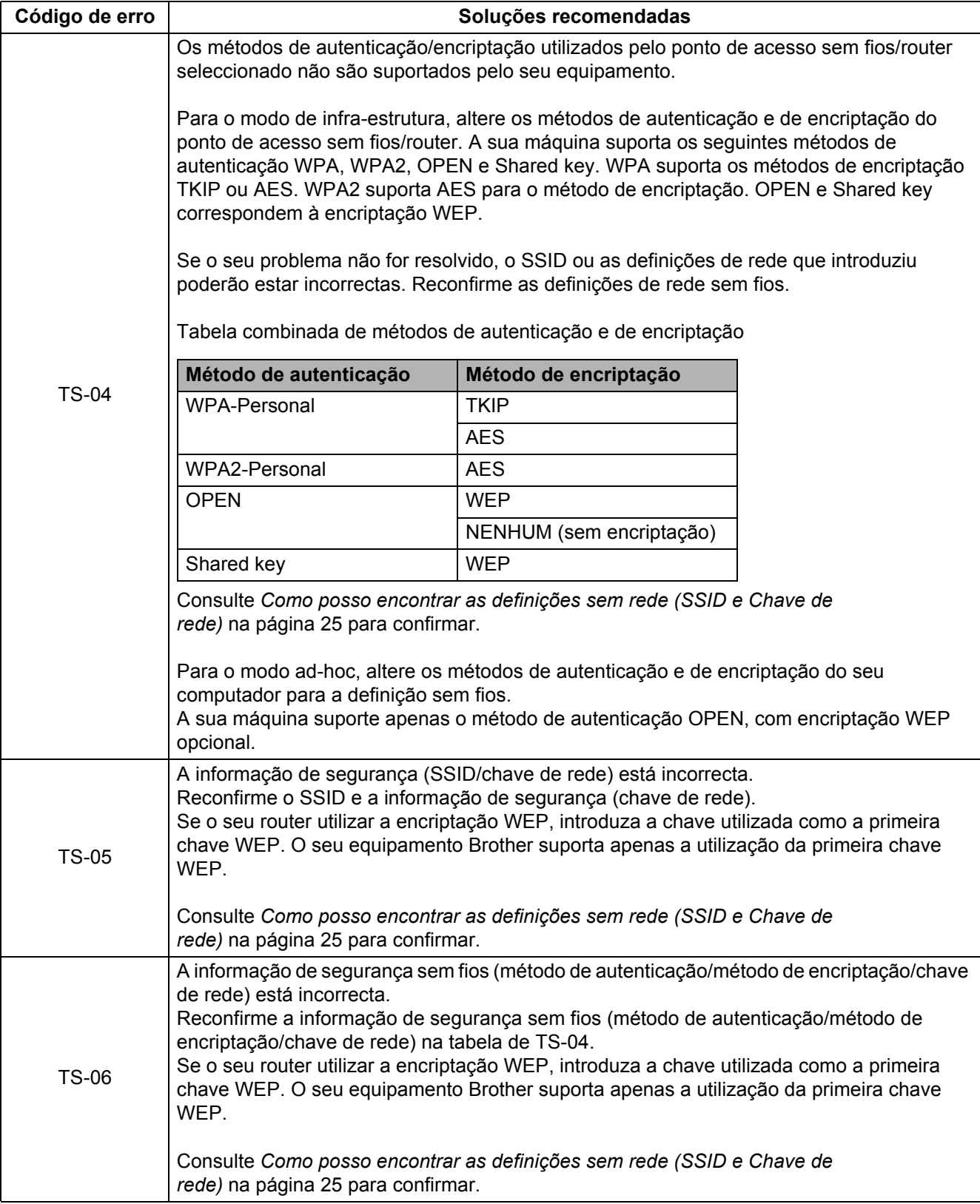

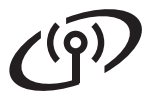

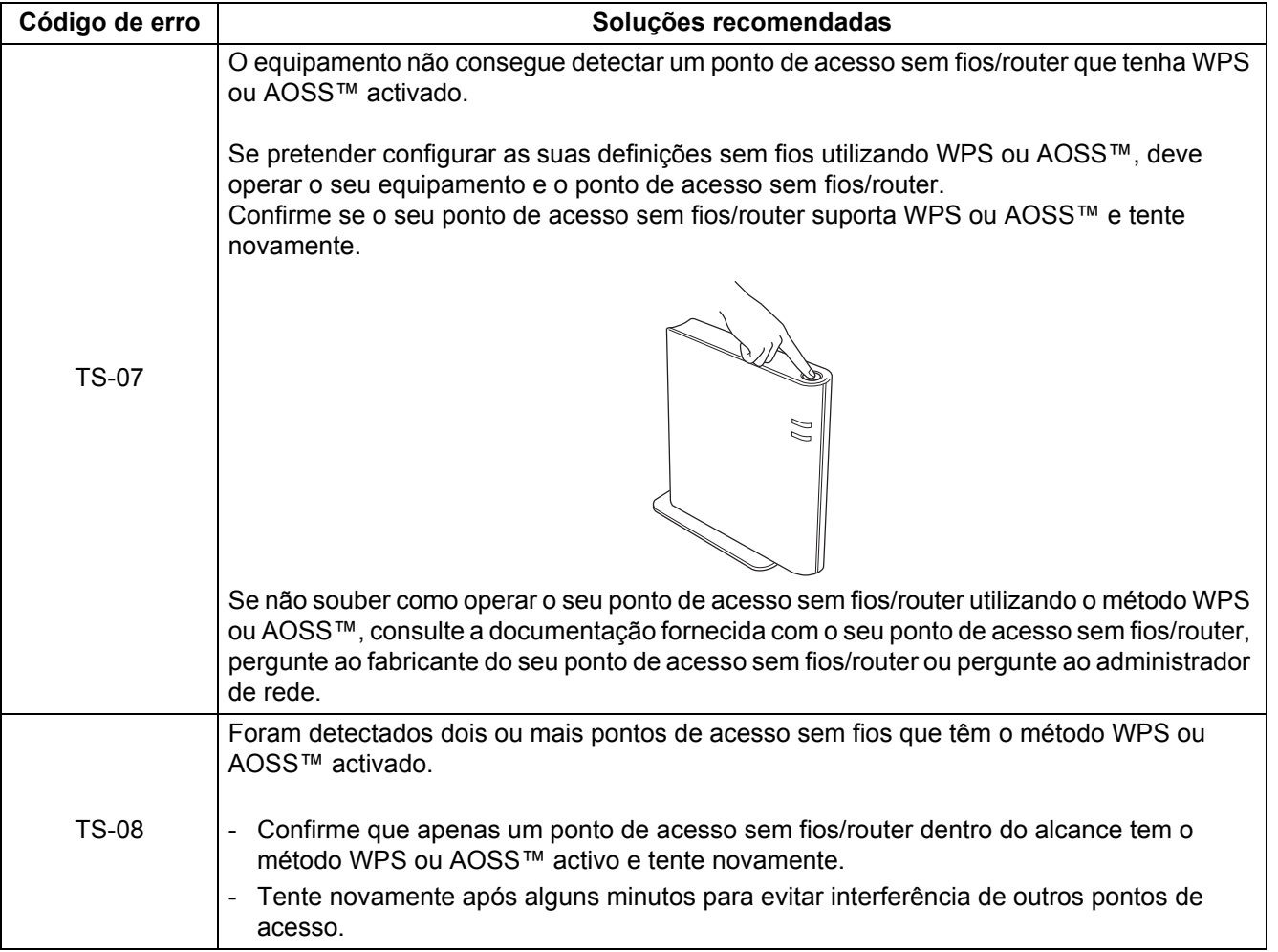

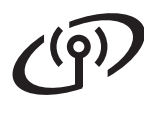

# <span id="page-27-0"></span>**Introduzir texto para definições sem fios**

Prima ▲ or ▼ repetidamente para seleccionar um carácter da tabela abaixo:

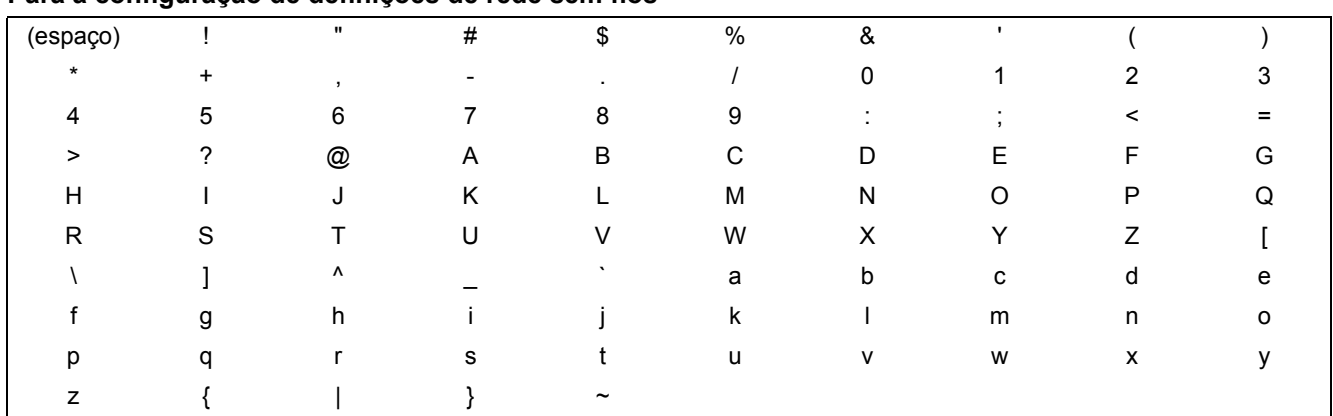

### **Para a configuração de definições de rede sem fios**

#### **Realizar correcções**

Se introduziu uma letra incorrectamente e quiser alterá-la, prima **Eliminar**. Reintroduza o carácter correcto.

# **Instalar os controladores e software (Windows® 2000 Professional/XP/XP Professional x64 Edition/ Windows Vista®/Windows® 7)**

<span id="page-28-0"></span>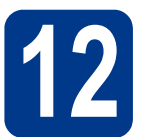

# **12 Antes de instalar**

Certifique-se de que o computador está ligado e que iniciou sessão com privilégios de Administrador.

# **IMPORTANTE**

- **Se estiverem programas em execução, feche-os.**
- **Os ecrãs poderão diferir em função do seu sistema operativo.**

# **Nota**

- O CD-ROM de instalação inclui o ScanSoft™ PaperPort™ 12SE. Este software é compatível com Windows® XP (SP3 ou superior), XP Professional x64 Edition (SP2 ou superior), Windows Vista® (SP2 ou superior) e Windows® 7. Efectue a actualização para o Windows® Service Pack mais recente antes de instalar o MFL-Pro Suite. Se for utilizador do Windows® 2000 (SP4 ou superior), quando o ecrã de transferência do ScanSoft™ PaperPort™ 11SE aparecer durante a instalação do MFL-Pro Suite, siga as instruções no ecrã.
- Desactive qualquer software pessoal de firewall (outro que não o Windows® Firewall), aplicações anti-spyware ou antivírus durante a instalação.

<span id="page-28-2"></span>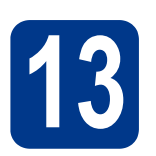

# **13 Instalar o MFL-Pro Suite**

**a** Introduza o CD-ROM de instalação na unidade de CD-ROM. Se surgir o ecrã de nome do modelo, seleccione o equipamento em questão. Se surgir o ecrã de idiomas, seleccione o idioma pretendido.

# **Nota**

Se o ecrã Brother não aparecer automaticamente, vá para **O meu computador** 

**(Computador)**, clique duas vezes no ícone do CD-ROM e, em seguida, clique duas vezes em **start.exe**.

<span id="page-28-1"></span>b Clique em **Instalação inicial** e depois em **Instalação de MFL-Pro Suite**.

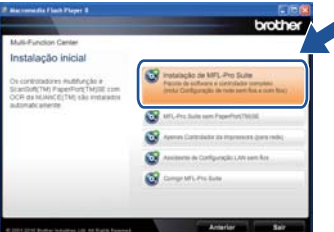

c Clique em **Sim** se aceitar os contratos de licença.

# **Nota**

- Se a instalação não avançar automaticamente, abra novamente o menu superior, ejectando e voltando a inserir CD-ROM ou clicando duas vezes na aplicação **start.exe** a partir da pasta de raiz, e continue a partir do passo **[b](#page-28-1)** para instalar o MFL-Pro Suite.
- Para utilizadores do Windows Vista® e Windows® 7, quando aparecer o ecrã **Controlo de Conta de Utilizador**, clique em **Permitir** ou **Sim**.
- d Seleccione **Ligação a uma Rede Sem Fios**<sup>e</sup> clique em **Seguinte**.
- e Quando aparece o ecrã **Firewall/Antivírus detectado(a)**, seleccione **Altere as definições da porta Firewall para consentir a conexão de rede e continue com a instalação. (Recomendado)** e clique em **Seguinte**. (Excepto para utilizadores de Windows® 2000)

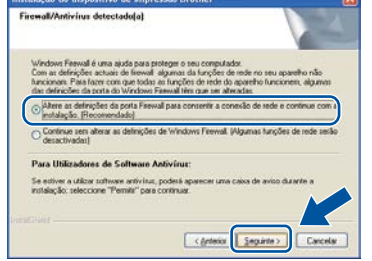

Se não estiver a utilizar o Windows® Firewall, consulte o manual do utilizador do seu firewall ou software antivírus para obter informações sobre como adicionar as seguintes portas de rede.

- Para a digitalização em rede, adicione a porta UDP 54925.
- Se continuar a ter problemas com a ligação de rede, adicione a porta UDP 137.

**Rede sem fios**

Rede sem fios

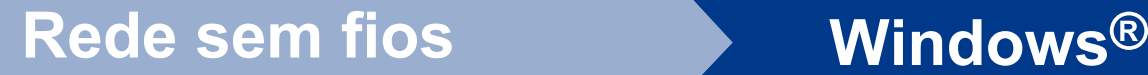

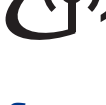

<span id="page-29-0"></span>figme Siga as instruções no ecrã até aparecer este ecrã. Seleccione o equipamento a partir da lista e, em seguida, clique em **Seguinte**.

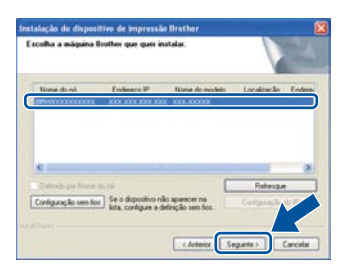

# **Nota**

Se estiver a utilizar WEP e o LCD indicar 'Ligada' mas não for possível encontrar o seu equipamento, certifique-se de que introduziu correctamente a chave WEP. A chave WEP é sensível a maiúsculas e minúsculas.

**g** Siga as instruções que aparecem no ecrã para concluir a instalação.

# **IMPORTANTE**

**NÃO cancele nenhum ecrã durante a instalação. Pode demorar alguns segundos para visualizar todos os ecrãs.**

# **Nota**

- Para utilizadores Windows Vista® e Windows® 7, quando aparecer o ecrã **Segurança do Windows**, seleccione a caixa de verificação e clique em **Instalar** para concluir a instalação correctamente.
- Se aparecer uma mensagem de erro durante a instalação do software, execute o **Diagnóstico da Instalação** localizado em **Iniciar**/**Todos os programas**/**Brother**/ **DCP-XXXX LAN** (em que DCP-XXXX é o nome do seu modelo).

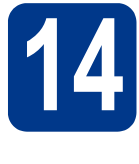

# **14 Instalar o MFL-Pro Suite em computadores adicionais (se necessário)**

Se pretender utilizar o seu equipamento com vários computadores através da rede, instale o MFL-Pro Suite em cada um dos computadores. [Vá para](#page-28-2)  passo 13 [na página 29.](#page-28-2)

# **Nota**

### **Licença de rede (Windows®)**

Este produto inclui uma licença para PC para até 5 utilizadores. Esta licença suporta a instalação do MFL-Pro Suite, incluindo o ScanSoft™ PaperPort™ 12SE ou o ScanSoft™ PaperPort™ 11SE num máximo de 5 PCs na rede. Se pretende utilizar mais de 5 PCs com o ScanSoft™ PaperPort™ 12SE ou o ScanSoft™ PaperPort™ 11SE instalado, adquira o pacote Brother NL-5 que é um pacote de várias licenças de PC para um máximo de 5 utilizadores adicionais. Para adquirir o pacote NL-5, contacte o seu revendedor da Brother ou o apoio ao cliente da Brother.

## Concluir **A instalação fica assim concluída.**

# **Nota**

• Dependendo das suas definições de segurança poderá aparecer uma janela do Windows Security ou do software antivírus quando utilizar a máquina ou o software. Autorize ou permita que a janela continue.

**• Controlador de impressora XML Paper Specification**

O controlador de impressora XML Paper Specification é o controlador mais adequado para Windows Vista® e Windows® 7 na impressão a partir de aplicações que utilizam documentos XML Paper Specification. Transfira o controlador de impressora mais recente acedendo ao Brother Solutions Center em <http://solutions.brother.com/>.

# **Instale os controladores e software (Mac OS X 10.4.11 - 10.6.x)**

<span id="page-30-0"></span>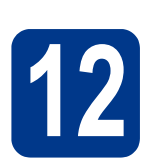

# **12 Antes de instalar**

Certifique-se de que a máquina está ligada à corrente e que o Macintosh está ligado. Tem de iniciar sessão com privilégios de Administrador.

# **IMPORTANTE**

**Para utilizadores Mac OS X 10.4.10, actualize para Mac OS X 10.4.11 - 10.6.x. (Para controladores mais recentes e informações sobre o Mac OS X que utiliza, visite <http://solutions.brother.com/>.)**

<span id="page-30-1"></span>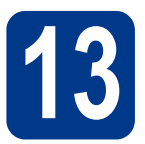

# **13 Instalar o MFL-Pro Suite**

- **a** Introduza o CD-ROM de instalação na unidade de CD-ROM.
- b Clique duas vezes no ícone **Start Here OSX** (Iniciar aqui OSX). Siga as instruções no ecrã.

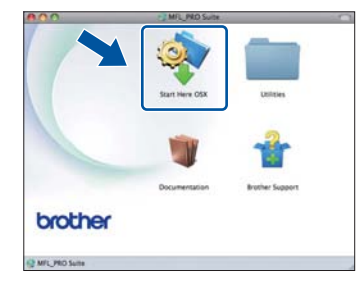

c Seleccione **Wireless Network Connection**  (Ligação a uma Rede Sem Fios) e clique em **Next** (Seguinte).

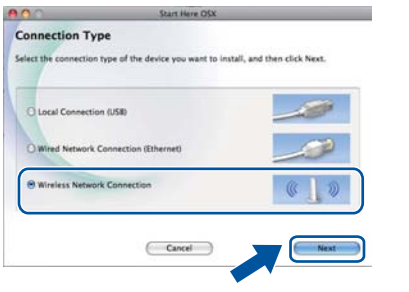

# **IMPORTANTE**

**NÃO cancele nenhum ecrã durante a instalação.**

# **Nota**

- Poderá demorar alguns minutos para a instalação estar concluída.
- Se as suas definições sem fios falharem, aparece o ecrã **Wireless Device Setup Wizard**  (Assistente de configuração de dispositivos de rede sem fios). Siga as instruções que aparecem no ecrã para concluir a configuração sem fios.
- d<sup>3</sup> Siga as instruções no ecrã até aparecer este ecrã. Seleccione o equipamento a partir da lista e, em seguida, clique em **OK**.

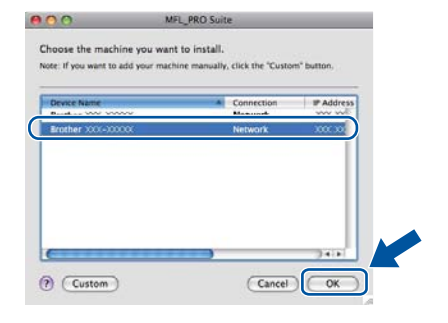

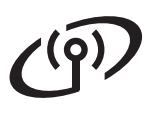

# **Rede sem fios Macintosh**

# **Nota**

- Pode encontrar o endereço MAC (endereço Ethernet) e o endereço IP do equipamento imprimindo o relatório de configuração de rede. Consulte *[Imprimir o relatório de configuração](#page-32-0)  de rede* [na página 33.](#page-32-0)
- Se este ecrã aparecer, clique em **OK**.

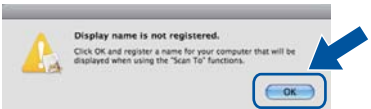

Introduza o nome para o Macintosh em **Display Name** (Nome mostrado) com um máximo de 15 caracteres e clique em **OK**. Vá para o passo [e](#page-31-0).

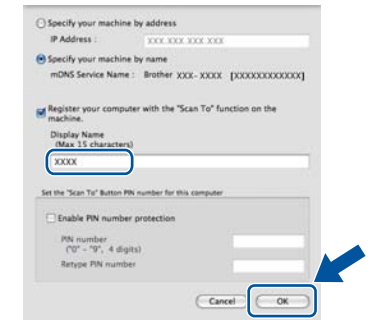

- Se pretender utilizar a tecla **DIGITALIZAR** do equipamento para digitalizar através da rede, deve seleccionar a caixa **Register your computer with the "Scan To" function on the machine.** (Registre o seu computador com a função "Digitalizar para" no aparelho.).
- O nome que introduzir irá aparecer no LCD do equipamento quando premir

(**DIGITALIZAR**) e seleccionar uma opção de digitalização. (Para obter mais informações, consulte *Digitalização em rede* no *Manual do Utilizador de Software*.)

<span id="page-31-0"></span>e Quando aparecer este ecrã, clique em **Next**  (Seguinte).

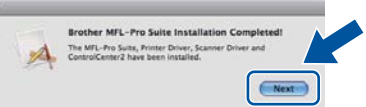

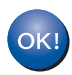

**A instalação do MFL-Pro Suite está concluída. [Vá para passo](#page-31-1)** 14 **na página 32.**

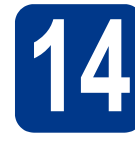

# <span id="page-31-1"></span>**14 Transferir e instalar o Presto! PageManager**

Quando o Presto! PageManager é instalado, a funcionalidade OCR é adicionada ao Brother ControlCenter2. Com o Presto! PageManager pode facilmente digitalizar, partilhar e organizar fotografias e documentos.

No ecrã **Brother Support** (Assistência Brother), clique em **Presto! PageManager** e siga as instruções no ecrã.

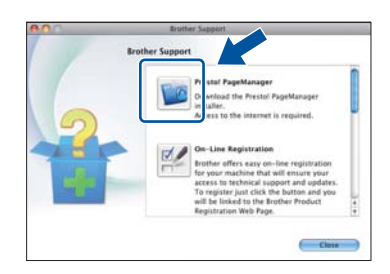

# **15 Instalar o MFL-Pro Suite adicionais (se necessário) em computadores**

Se pretender utilizar o seu equipamento com vários computadores através da rede, instale o MFL-Pro Suite em cada um dos computadores. [Vá para](#page-30-1)  passo 13 [na página 31.](#page-30-1)

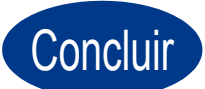

Concluir **A instalação fica assim concluída.**

# **Gestão baseada na web (browser Web)**

O servidor da impressora Brother está equipado com um servidor Web que lhe permite monitorizar o estado ou alterar algumas definições da configuração utilizando HTTP (Hyper Text Transfer Protocol - Protocolo de transferência de hipertexto).

# **Nota**

- O nome de utilizador predefinido é '**admin**' e a palavra-passe predefinida é '**access**'. Pode utilizar um browser da Internet para mudar a palavra-passe.
- Recomendamos Microsoft® Internet Explorer® 6.0 (ou superior) ou Firefox 3.0 (ou superior) para Windows® e Safari 3.0 (ou superior) para Macintosh. Certifique-se também que o JavaScript está activado e que os cookies são permitidos em qualquer browser que utilizar. Para utilizar o browser Web, terá de saber qual é o endereço IP do servidor da impressora. O endereço IP do servidor de impressão está indicado no relatório de configuração de rede.
- **a** Abra o browser.
- **b** Digite "http://endereco IP do equipamento/" na barra de endereço do browser (em que "endereço IP do equipamento" é o endereço IP da impressora ou o nome do servidor da impressora).

Por exemplo http://192.168.1.2/

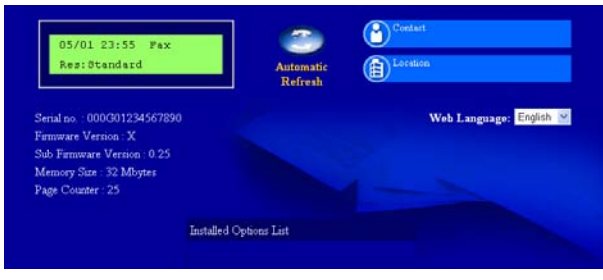

Consulte *Gestão baseada na web* no *Manual do Utilizador de Rede*.

# <span id="page-32-0"></span>**Imprimir o relatório de configuração de rede**

Pode imprimir o relatório de configuração de rede para confirmar as definições de rede actuais.

- **a** Lique a máquina e aquarde que fique no estado Pronto.
- b Prima **Menu**.
- **C** (Para DCP-7055W / DCP-7057W) Prima  $\triangle$  ou V para seleccionar 4. Info. aparelho. Prima **OK**.

(Para DCP-7070DW) Prima A ou V para seleccionar 5.Info. aparelho. Prima **OK**.

**C** Prima  $\triangle$  ou  $\nabla$  para seleccionar 4. Config de Rede.

Prima **OK**.

e Prima **Iniciar**.

O equipamento imprime as definições de rede actuais.

f Prima **Parar**.

# **Repor as definições de rede nas predefinições de fábrica**

Para repor todas as definições de rede do servidor interno de Impressão/Digitalização na predefinição de fábrica, siga as instruções abaixo.

- **a** Certifique-se de que o equipamento não está a funcionar e, em seguida, desligue todos os cabos do equipamento (excepto o cabo de alimentação).
- b Prima **Menu**.
- **C** (Para DCP-7055W / DCP-7057W) Prima  $\triangle$  ou b para seleccionar 3.Rede. Prima **OK**.

(Para DCP-7070DW) Prima A ou V para seleccionar 4.Rede. Prima **OK**.

- $\overline{c}$  Prima  $\Delta$  ou  $\overline{v}$  para seleccionar 0. Reiniciar rede. Prima **OK**.
- **e** Prima ▲ para seleccionar Repor.
- **f** Prima  $\triangle$  para seleccionar sim.

O equipamento reiniciar-se-á, ligue novamente os cabos quando a reinicialização terminar.

# **Brother CreativeCenter**

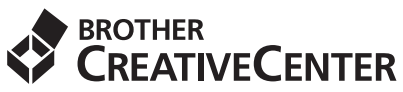

Inspire-se. Se utilizar o Windows clique duas vezes no ícone Brother CreativeCenter no ambiente de trabalho para aceder ao nosso sítio Web GRÁTIS com muitas ideias e recursos para utilização pessoal e profissional.

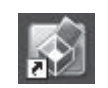

Os utilizadores Mac podem aceder ao Brother CreativeCenter neste endereço web: <http://www.brother.com/creativecenter/>

# **Consumíveis**

 $\mathbb Q$ 

Será indicado um erro no LCD do painel de controlo quando for altura de substituir os consumíveis. Para obter mais informações sobre consumíveis para a sua máquina, visite-nos em<http://solutions.brother.com/> ou contacte o seu revendedor Brother local.

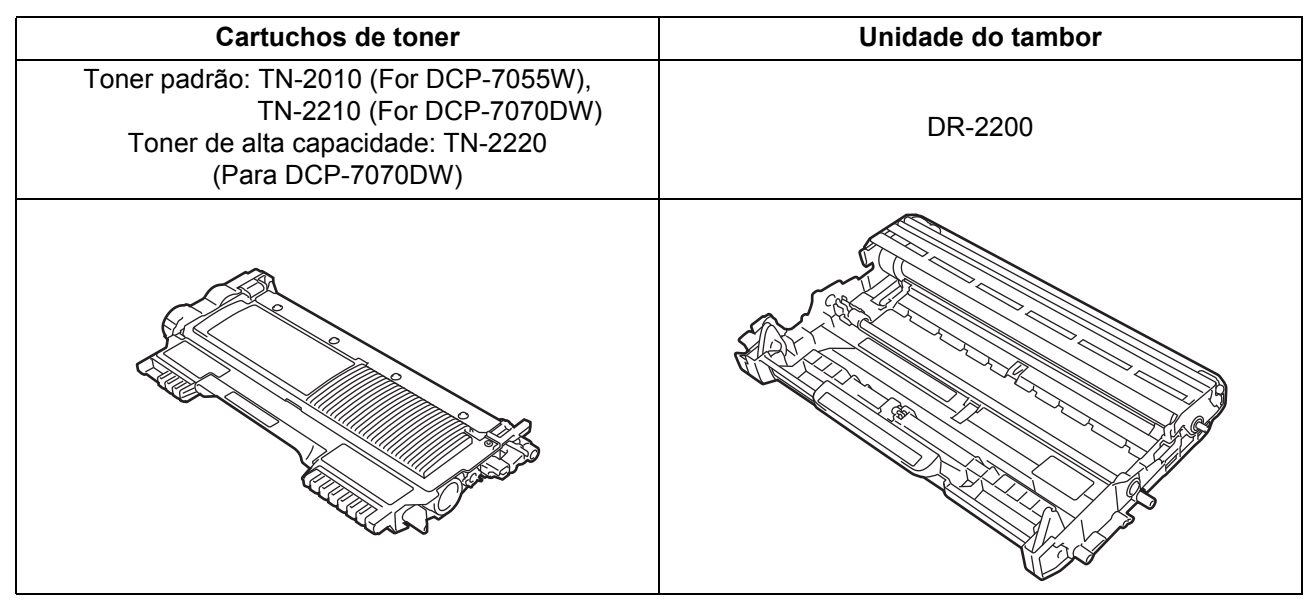

Para a substituição dos consumíveis, consulte *Substituir consumíveis* no *Manual Básico do Utilizador*.

#### **Marcas comerciais**

O logótipo Brother é uma marca registada da Brother Industries, Ltd.

Brother é uma marca registada da Brother Industries, Ltd.

Microsoft, Windows, Windows Server e Internet Explorer são marcas registadas ou marcas comerciais da Microsoft Corporation nos Estados Unidos e/ou noutros países.

Windows Vista é uma marca comercial registada ou uma marca comercial da Microsoft Corporation nos Estados Unidos e/ou noutros países. Apple, Macintosh, Safari e Mac OS são marcas comerciais da Apple Inc., registadas nos E.U.A. e noutros países.

Wi-Fi e Wi-Fi Alliance são marcas registadas da Wi-Fi Alliance.

AOSS é uma marca comercial da Buffalo Inc.

Nuance, o logótipo Nuance, PaperPort e ScanSoft são marcas comerciais ou marcas registadas da Nuance Communications, Inc. ou das suas filiais nos Estados Unidos e/ou noutros países.

Cada empresa cujo título de software seja mencionado neste manual tem um Acordo de Licença de Software específico para os programas de que é proprietária.

#### **Quaisquer denominações comerciais e nomes de produtos que apareçam em produtos da Brother, documentos afins e quaisquer outros materiais são marcas comerciais ou marcas registadas das respectivas empresas.**

#### **Compilação e publicação**

Este manual foi compilado e publicado, de forma a abranger as descrições e especificações mais recentes dos produtos, sob a supervisão da Brother Industries Ltd.

O conteúdo deste manual e as especificações deste produto estão sujeitos a alteração sem aviso prévio.

A Brother reserva-se o direito de efectuar alterações sem aviso prévio nas especificações e materiais aqui contidos e não se responsabilizará por quaisquer danos (incluindo consequenciais) causados por confiança nos materiais apresentados, incluindo mas não se limitando a erros tipográficos e outros erros relacionados com a publicação.

#### **Copyright e licenciamento**

©2010 Brother Industries, Ltd. Todos os direitos reservados. Este produto inclui software desenvolvido pelos seguintes fabricantes: ©1983-1998 PACIFIC SOFTWORKS, INC. TODOS OS DIREITOS RESERVADOS. ©2010 Devicescape Software, Inc. Todos os direitos reservados. Este produto inclui o software "KASAGO TCP/IP" desenvolvido pela ZUKEN ELMIC, Inc.

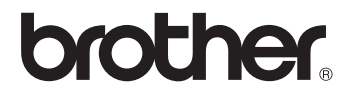